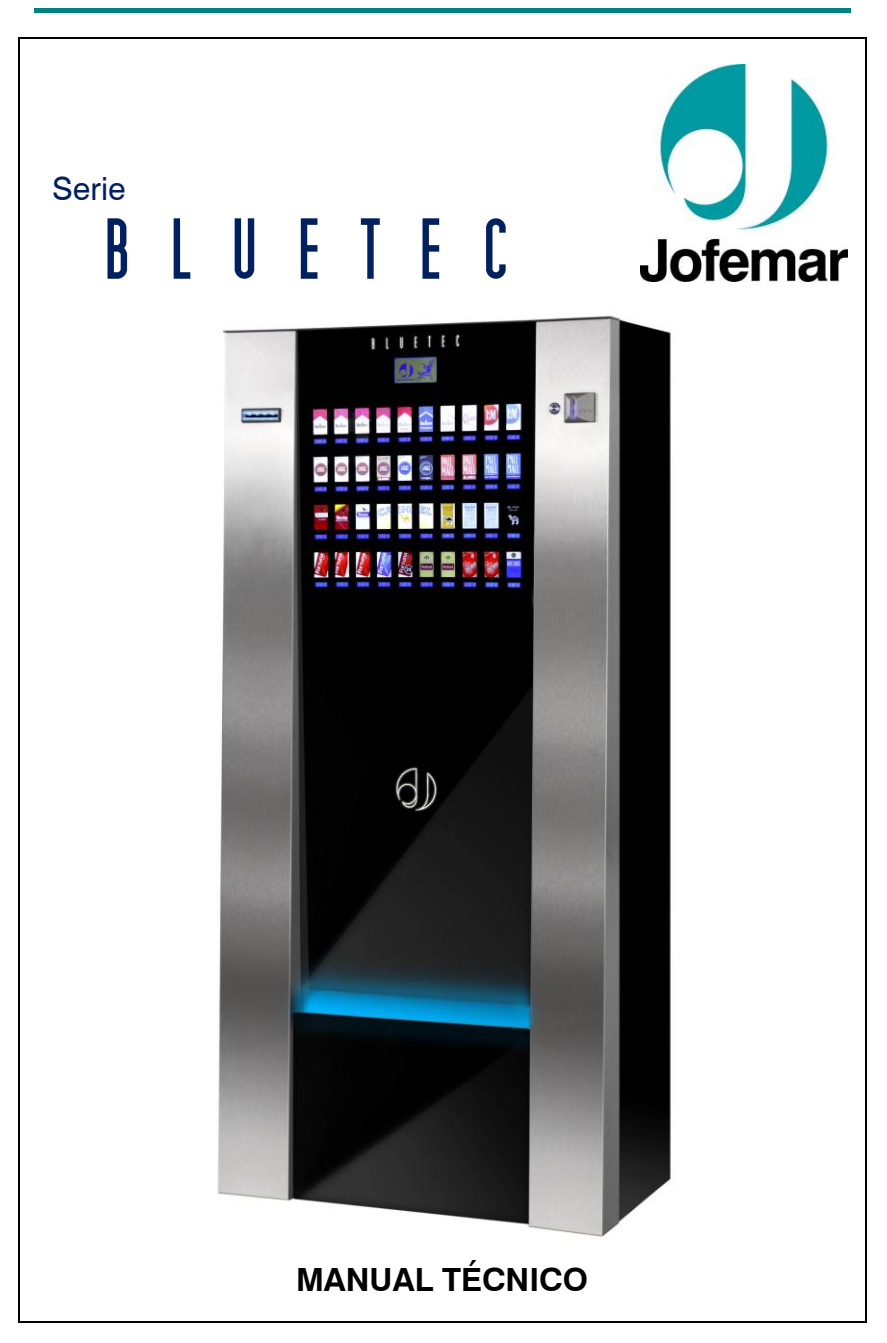

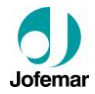

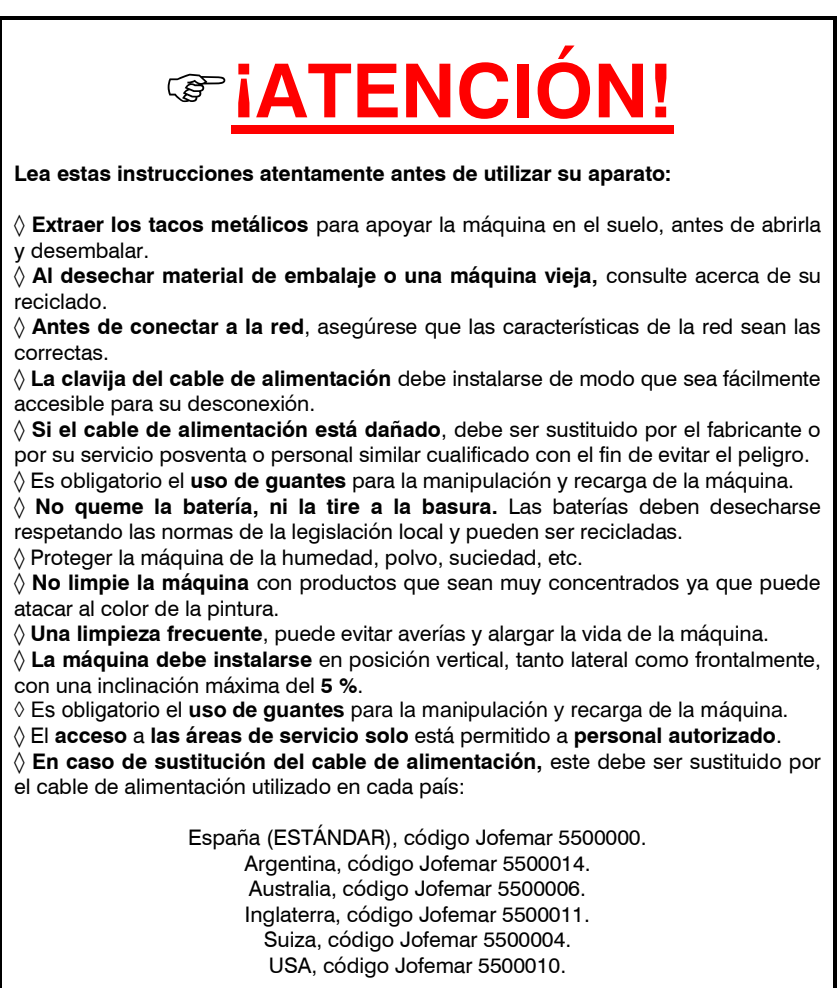

Ctra. de Marcilla Km.2, **31350 PERALTA. Navarra, SPAIN.** http:// **[www.jofemar.com](http://www.jofemar.com/)** Tel. +34 948 75 12 12 Fax +34 948 75 04 20

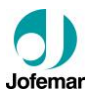

# **ÍNDICE**

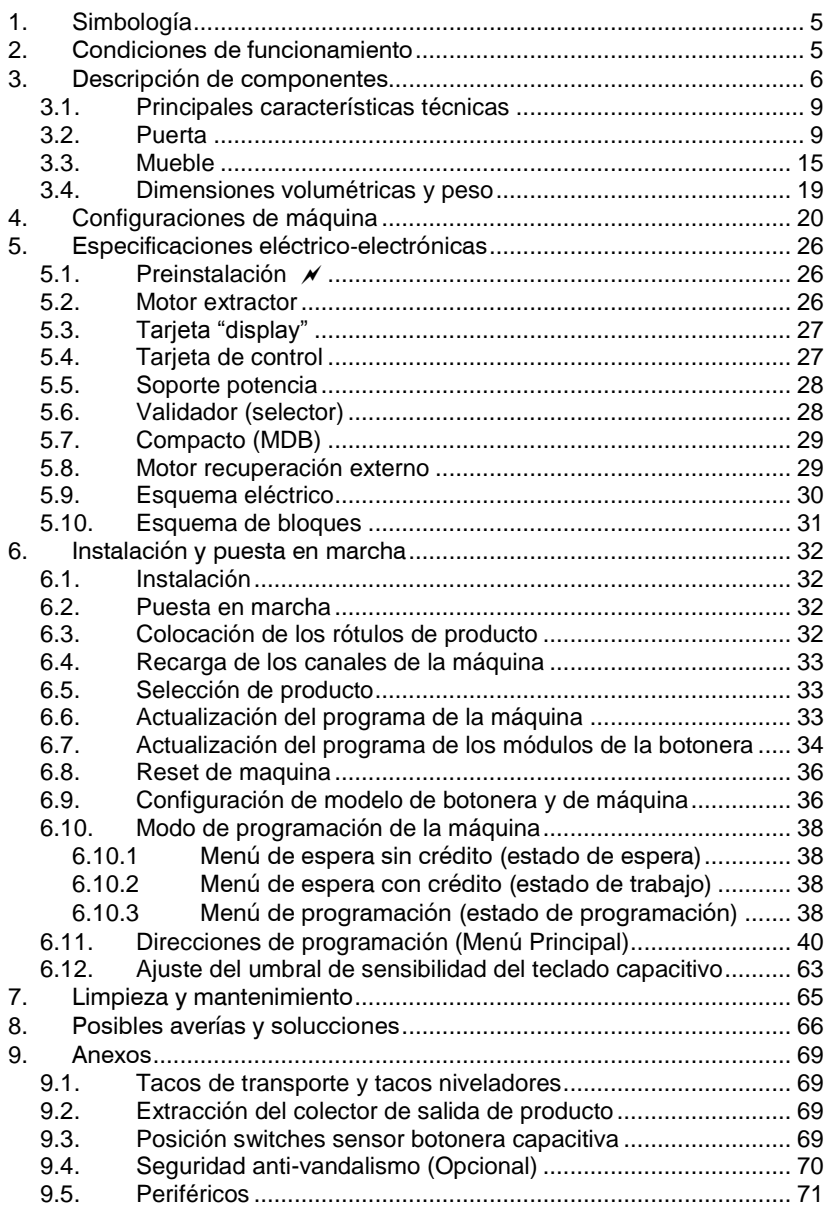

# Serie **BLUETEC** // Tabaco

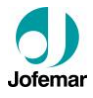

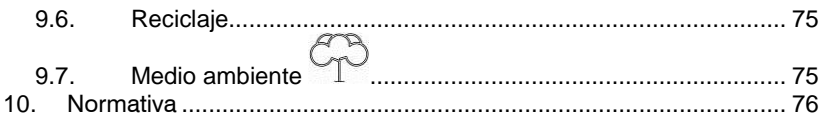

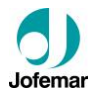

### **1. Simbología**

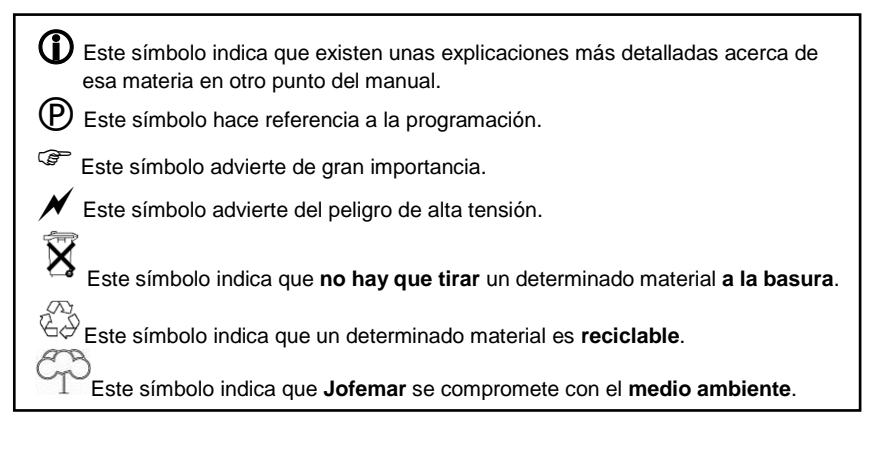

### **2. Condiciones de funcionamiento**

Esta es una máquina especialmente diseñada para funcionar en interiores. La máquina sale de fábrica reglada para trabajar correctamente a una temperatura ambiente comprendida entre **5º C y 40º C** (41º F y 104º F) con una humedad máxima del **60%**.

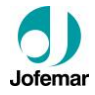

### **3. Descripción de componentes**

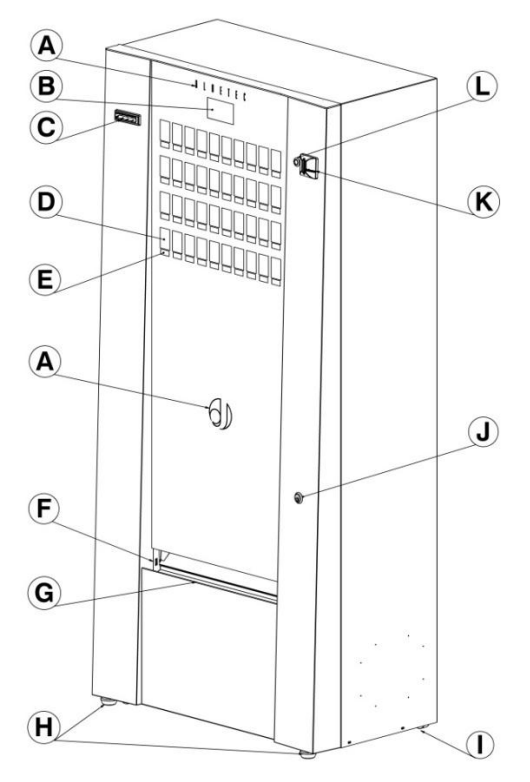

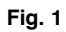

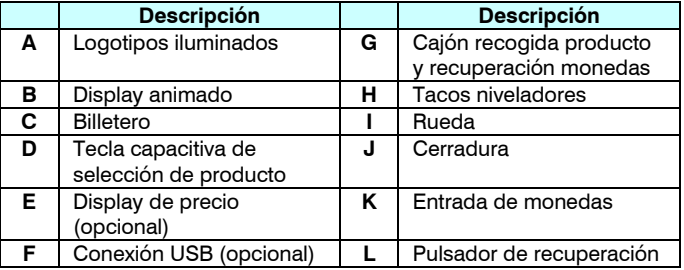

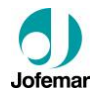

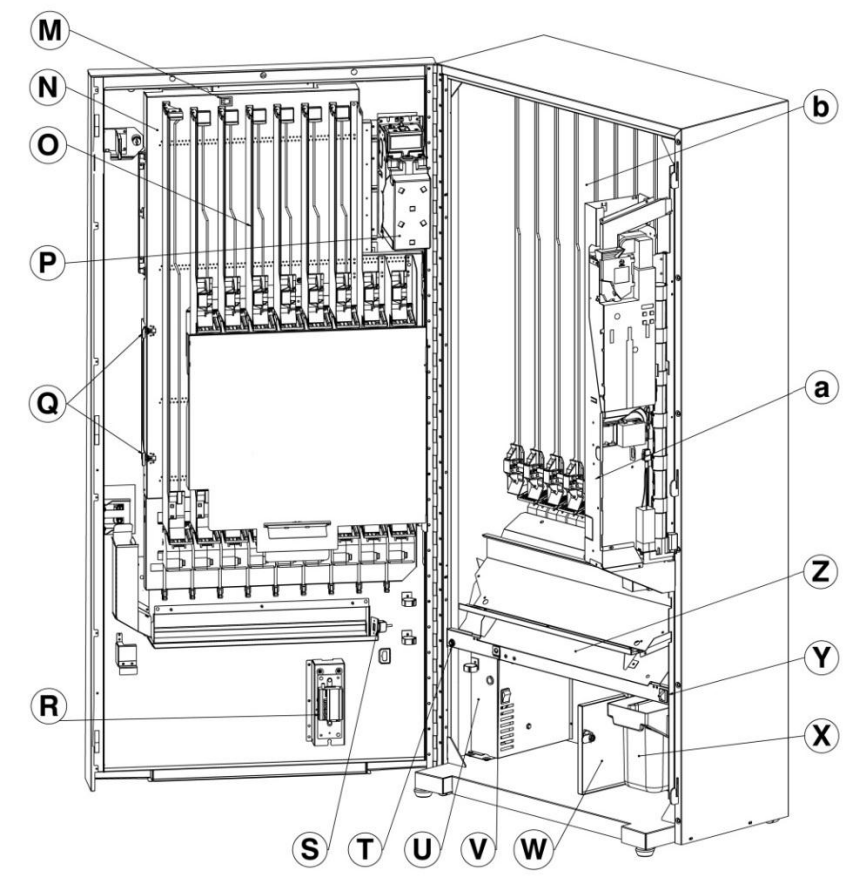

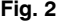

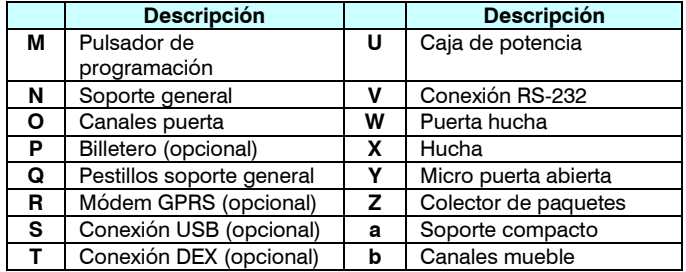

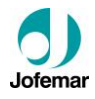

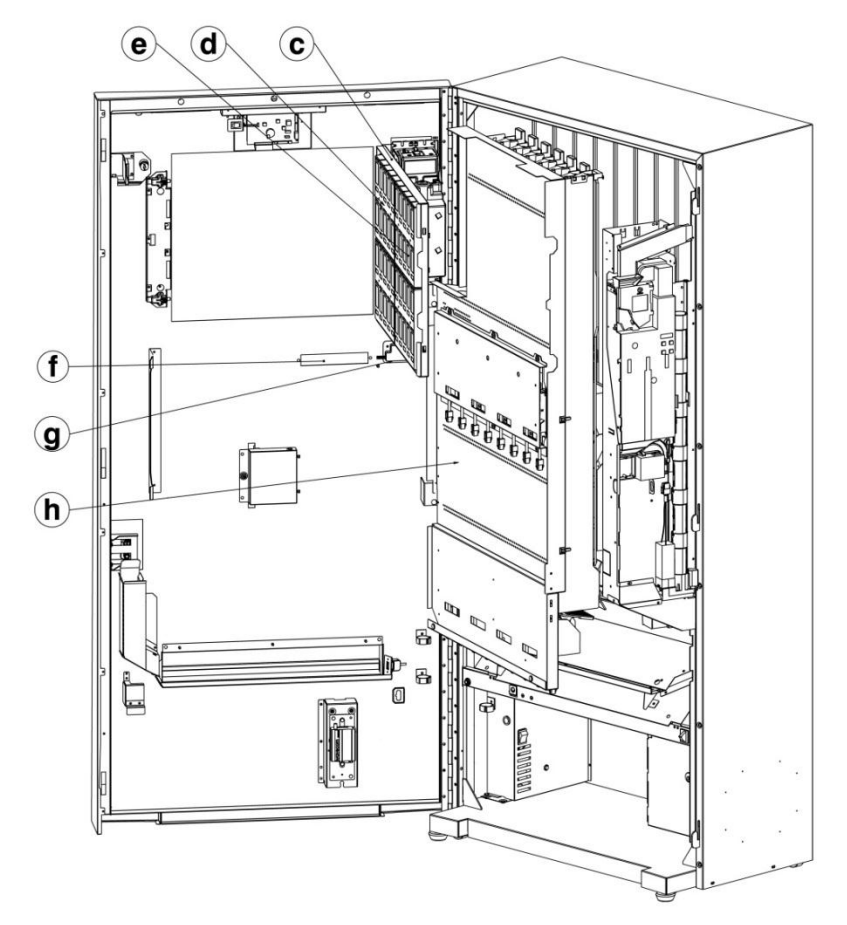

**Fig. 3**

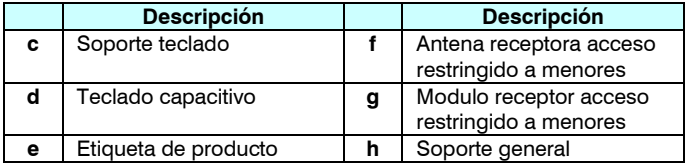

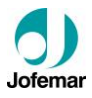

#### **3.1. Principales características técnicas**

- ► Teclado capacitivo de alta luminosidad.
- ► Dispensa una gran variedad de cajetillas.

► Entre 15 y 39 canales independientes (según modelos) con posibilidad de ser unidos por programación.

► Sistema de entrega de producto FIFO alternando la extracción de los diferentes canales si estos están unidos por programación.

► Amplio "Display" LCD animado, con mensajes directos de estado y programación.

► Preparada para telemetría, incluyendo lectura de contabilidades, ventas, incidencias, lectura de log de eventos y cambios de opciones de programación de forma remota.

► Contabilidad y control de ventas, así como salida de datos vía USB, DEX o RS-232-C. Posibilidad de programación mediante un terminal electrónico de **Jofemar**.

- ► Auto-test contínuo de funcionamiento.
- ► Cajón de recogida de producto y monedas con iluminación en color azul.
- ► Entrada de monedas iluminada.
- ► Fácil acceso al cambio de las etiquetas de producto.
- ► Extracción de datos a una impresora.

#### **3.2. Puerta**

Por la parte frontal de la puerta se observan: el "display", la entrada de monedas iluminada, el teclado capacitivo integrado en el cristal, el pulsador de recuperación, la cerradura y la boca salida de producto y devolución de monedas. Por la parte posterior de la puerta se encuentra: el pulsador de programación, los canales de la puerta, los extractores puerta y el soporte compacto.

### **Iluminación**

La iluminación está compuesta por diferentes luminarias LED de bajo consumo que iluminan el teclado, la entrada de monedas, los logotipos y el cajón de recogida de producto.

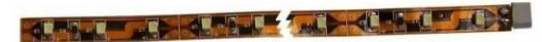

**Fig. 4**

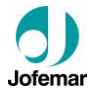

### **"Display"**

Sobre el "display" se visualizan los menús desplegables y se utiliza en las operaciones de programación de la máquina, muestra datos contables e incidencias técnicas, presenta los créditos introducidos o los precios de venta de los productos.

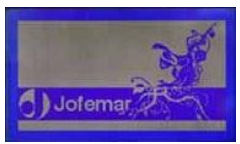

**Fig. 5**

► Disposición para reproducir animaciones.

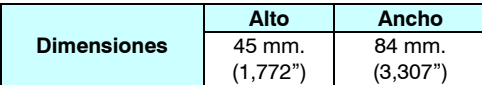

### **Control remoto**

Este elemento actúa por medio de una señal de infrarrojos y es el acceso restringido de menores. Consta de un módulo receptor situado en la cara interior de la puerta de la máquina (Para acceder a él es necesario abrir el soporte general), de una antena y de un mando emisor para la activación del sistema.

En el módulo receptor se encuentra el botón de configuración del control remoto. En las siguiente figuras podemos ver tanto el receptor como el mando a distancia.

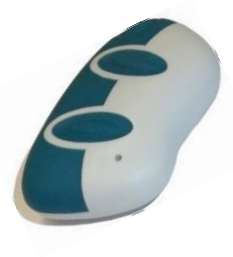

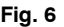

con poca luz.

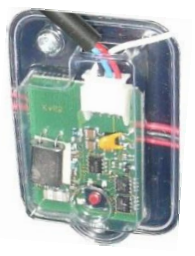

**Fig. 7**

Permite la entrada de monedas a la máquina. Está construido de un material anti desgaste e iluminada de color azul para facilitar el uso de la máquina en ambientes

### **Entrada de monedas**

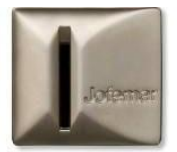

**Fig. 8**

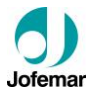

### **Botón de recuperación**

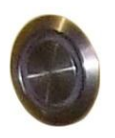

Permite recuperar el importe introducido en la máquina en caso de no realizarse la venta. En los gráficos nos referimos a éste con:  $\mathbf \Omega$ Posee iluminación de color azul.

**Fig. 9**

### **Teclado capacitivo**

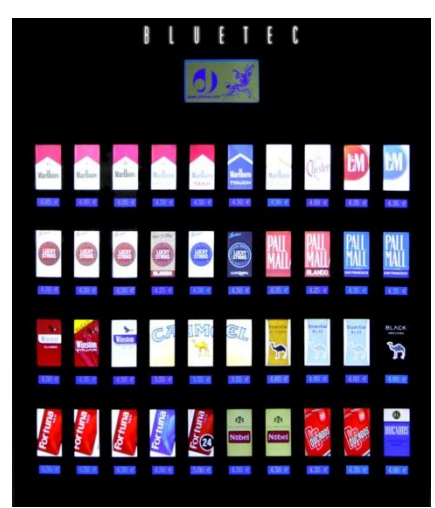

**Fig. 10**

Las máquinas están equipadas con un teclado capacitivo de alta luminosidad. Este teclado funciona midiendo la variación de capacidad de los elementos situados delante del mismo. Este principio permite que no haya contacto directo entre los dedos y el teclado (los dedos contactan con el cristal) así como prescindir de partes móviles por lo que la durabilidad del teclado es muy alta.

Las zonas sensibles del teclado coinciden con el área cubierta por las etiquetas de producto. Cada superficie de cada etiqueta constituye una selección de producto

Las etiquetas de producto son fácilmente intercambiables desde la parte interior de la puerta dependiendo el número de éstas del modelo de máquina en cuestión.

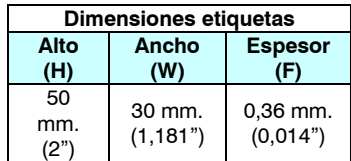

El teclado puede estar equipado con displays de precios o no (según modelo). Además de utilizarse para la selección de producto  $\bullet$  las "teclas" capacitivas se utilizan para interactuar con la máquina en el modo de programación. Cuando estamos en el modo de programación las teclas que podemos utilizar en la opción en la que nos encontremos permanecen encendidas. Por el contrario, las que no están vinculadas a ninguna entrada seleccionable en dicha opción quedarán apagadas.

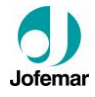

#### **Funciones del teclado en modo programación**

A continuación se identifican las funciones de las "teclas" en el modo de programación en cada modelo siendo:

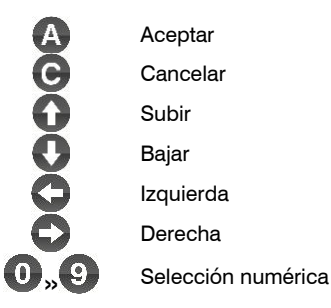

## $BULTEC$   $|5 - 15/20$  (20 Selecciones)

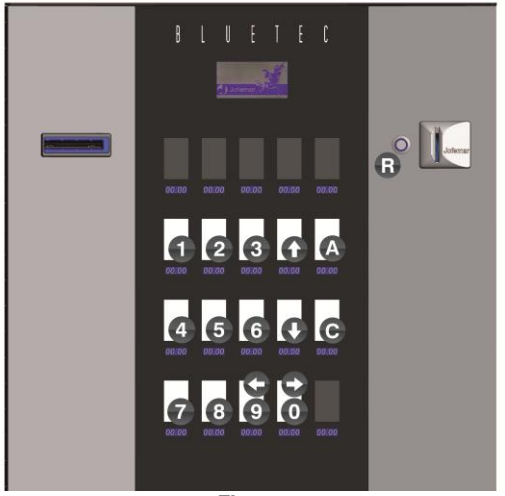

**Fig. 11**

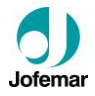

# BLUETEC 15 - 15/20 (30 Selecciones)

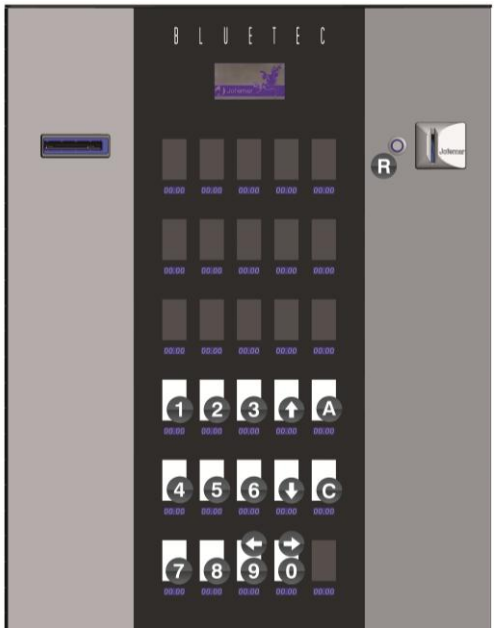

**Fig. 12**

BLUETEC 21 - 21/29 - 31 - 31/39 (24 selecciones)

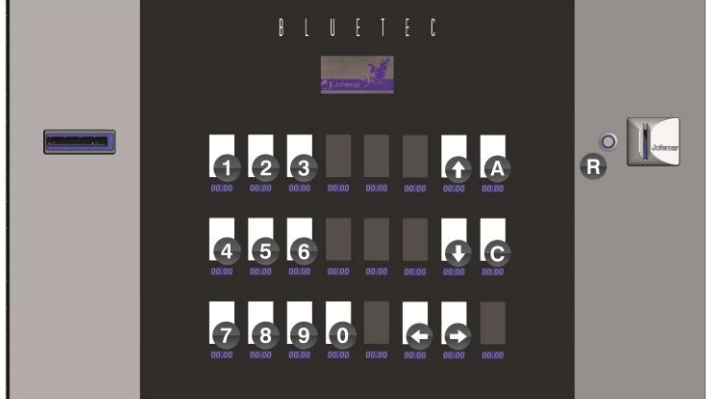

**Fig. 13**

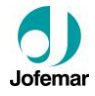

# $BLUETEC$   $21 - 21/29 - 31 - 31/39$  (40 selecciones)

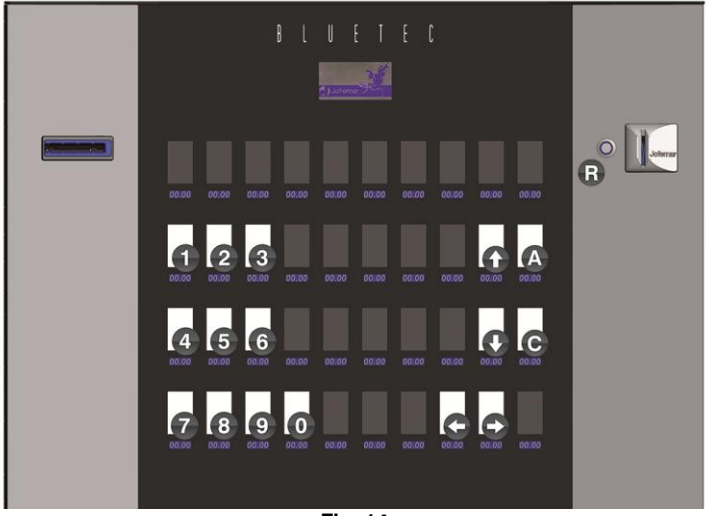

**Fig. 14**

#### **Identificación de los pulsadores**

Los pulsadores se numeran de 1 al número de pulsadores que haya siguiendo el orden normal de lectura: de izquierda a derecha y de arriba a abajo. A continuación podemos ver un ejemplo.

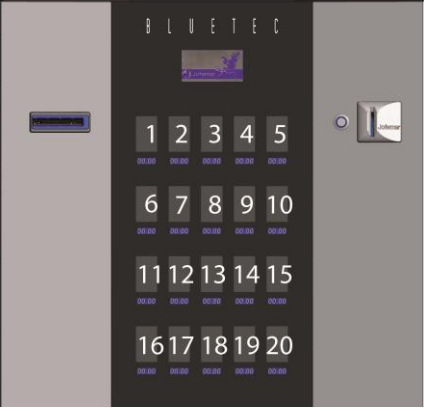

**Fig. 15**

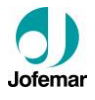

#### **Cerradura**

La cerradura abre la puerta de la máquina y dispone de un sistema de cierre de seguridad formado por una pletina y tres puntos de anclaje anti-vandalismo.

**Pulsador de programación Fig. 16**

Está alojado en la parte posterior de la puerta, en la parte superior del soporte general (ver Fig.16). Con el pulsador se accede a todas las opciones de programación: precios de venta, mensajes que mostrará el "display", rearmes, etc.

**Nota:** Tener la puerta de la máquina **abierta** para poder entrar en programación.

### **3.3. Mueble**

El mueble recoge en su interior: los canales del mueble, los extractores mueble, el soporte compacto, la hucha, el colector salida producto, el conjunto de potencia y el interruptor de seguridad de puerta abierta. Los modelos  $\frac{3}{10}$  incorporal incorporance integral in corporance in the puerta abierta. Los modelos  $\frac{3}{2}$  incorporance integral integral integral integral integral inte los canales intermedios integrados en la pared intermedia.

### **Colector de salida de producto**

El colector de salida de producto es el componente que recibe en último lugar el producto, antes de ser retirado por el usuario de la boca de salida de producto.

También ejerce de tapa protectora de las tarjetas de control y de extensión, está anclado al mueble mediante dos tornillos (ver Fig.17)

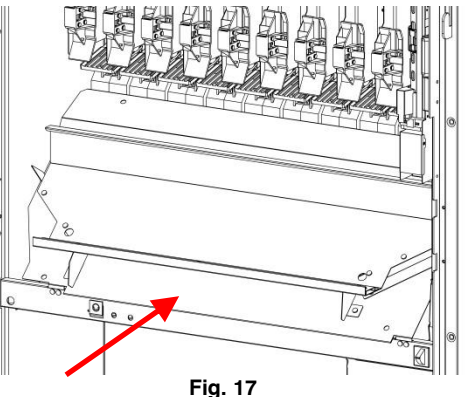

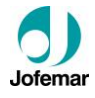

### **Hucha**

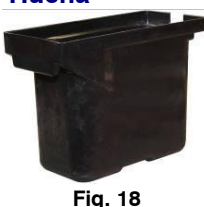

El acceso a la hucha es a través de la tapa hucha con cerradura.

La hucha tiene 0.9 litros de capacidad.

► Como opción de seguridad a este tipo de hucha existe el sistema autoblocante (Fig. 19).

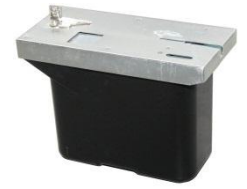

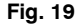

### **Sistema de control electrónico**

Está formado por varias tarietas de circuito impreso:

- *Tarjeta de control*, la cual gobierna todas las maniobras de la máquina, así como la programación de opciones y contabilidades de producto, y además contiene las fuentes de alimentación que proporciona las tensiones adecuadas para el control lógico, para mover los motores de los canales, para alimentar los periféricos del bus 485 y para alimentar el sistema de detección de producto. El programa se encuentra grabado en una memoria FLASH.
- *Tarjeta de "display"* contiene el "display" LCD, el control del zumbador y las conexiones para la botonera de selección de producto y botón de programación. Es un periférico controlado por la tarjeta de control con la cual se comunica utilizando el bus 485. Este "display" puede representar animaciones.

# **Compacto MDB**

#### *Ver manual monedero MDB*

En la venta simple se aceptarán solamente las monedas o billetes cuyo valor se pueda devolver y el crédito máximo que podemos introducir no puede superar nunca la máxima recuperación. Además la Aceptación máxima se actualiza automáticamente con el mayor precio en caso de que dicho precio supere el valor de la Aceptación máxima.

En los dos tipos de venta se limita el crédito que se puede aceptar con el precio mayor programado. Por lo tanto para asegurar el correcto funcionamiento de la máquina revisar que la Aceptación máxima y los precios están correctamente

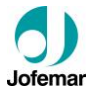

programados, en menú de venta. En venta simple es necesario introducir dinero hasta alcanzar o rebasar el precio del producto deseado. Cuando introducimos por teclado la selección de producto, nos aparece en "display" el precio del producto. Si dicho precio es menor o igual que el dinero introducido, el producto no se encuentra agotado y existe cambio suficiente, se concede la venta.

### **Selector**

El selector de monedas es un dispositivo y validación de alta gama, puede reconocer hasta 24 tipos de monedas o fichas diferentes.

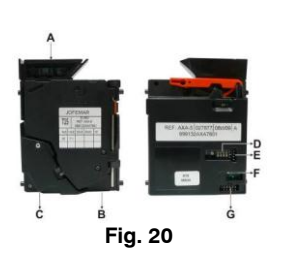

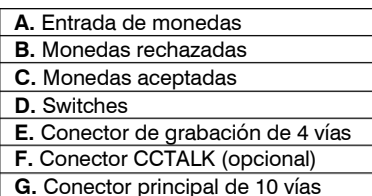

### **CARACTERÍSTICAS DE LAS MONEDAS O FICHAS**

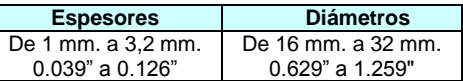

### **Tabiques**

Los tabiques constituyen los canales donde se almacena el producto.

- **A.** Tabique Puerta **B.** Tabique Múltiple
- **C.** Tabique Mueble

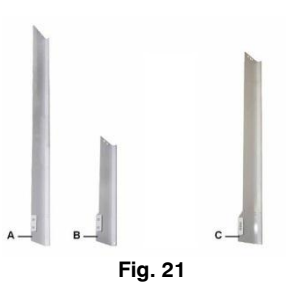

► El número de tabiques y la distribución de los mismos varía según la serie y la configuración de la máquina.

Algunos de estos tabiques se encuentran ya pre cortados (ver Fig. 22), para una posible incorporación de periféricos, como pueden ser el lector de billetes y el lector de tarjetas. **Fig. 22**

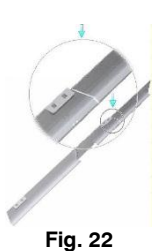

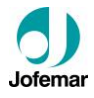

### **Anclaje**

Estas máquinas están provistas de unos orificios que nos servirán para poder amarrar si fuese necesario la máquina a la pared para una mejor sujeción.

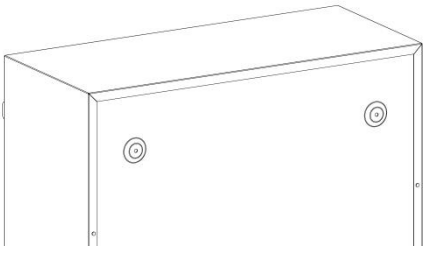

**Fig. 23**

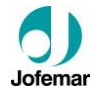

### **3.4. Dimensiones volumétricas y peso**

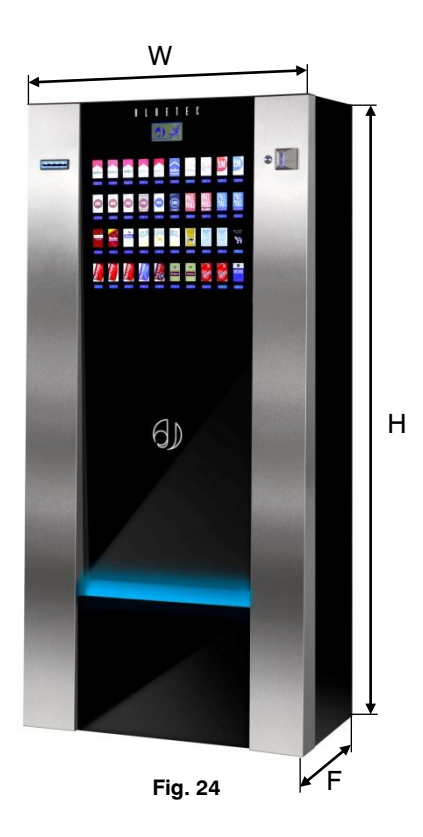

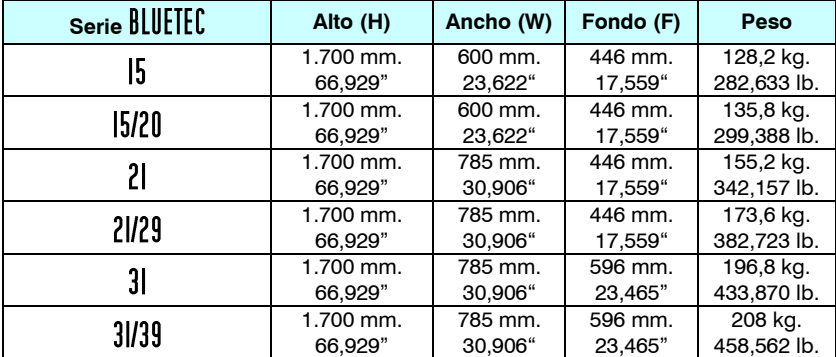

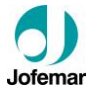

### **4. Configuraciones de máquina**

La serie BLUETEC dependiendo de la configuración dispone de hasta 39 canales como máximo. En la siguiente tabla se indica las posibles configuraciones con los diferentes tipos de canales existentes.

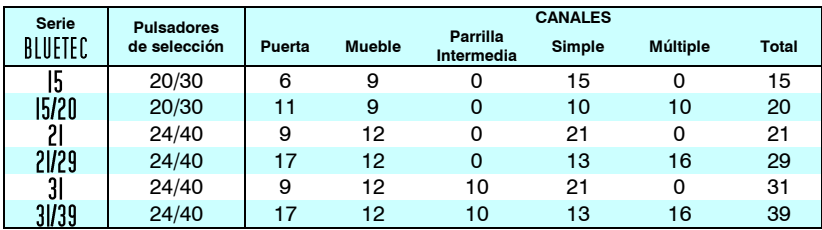

### **Identificación de canales**

A continuación identificaremos los canales de cada modelo de máquina. El esquema representa los canales vistos de frente con la puerta de la máquina abierta 180º.

### **BLUETEC IS**

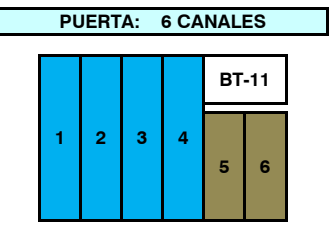

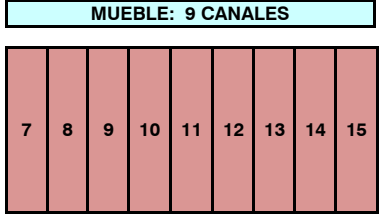

### BLUETEC 15/20

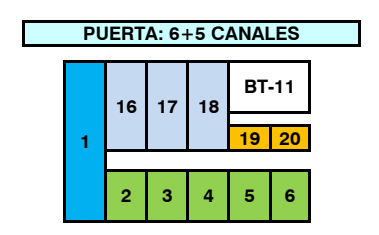

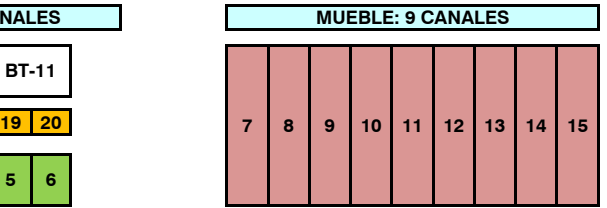

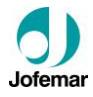

# **BLUETEC 21**

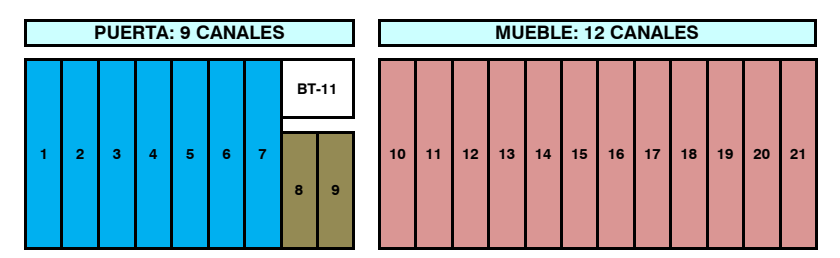

### BLUETEC 21/29

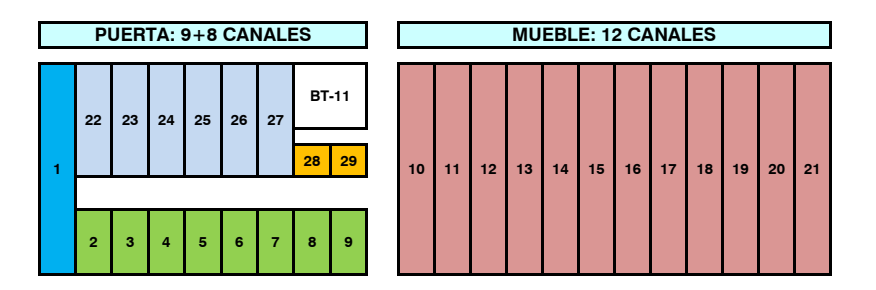

# **BLUETEC 31**

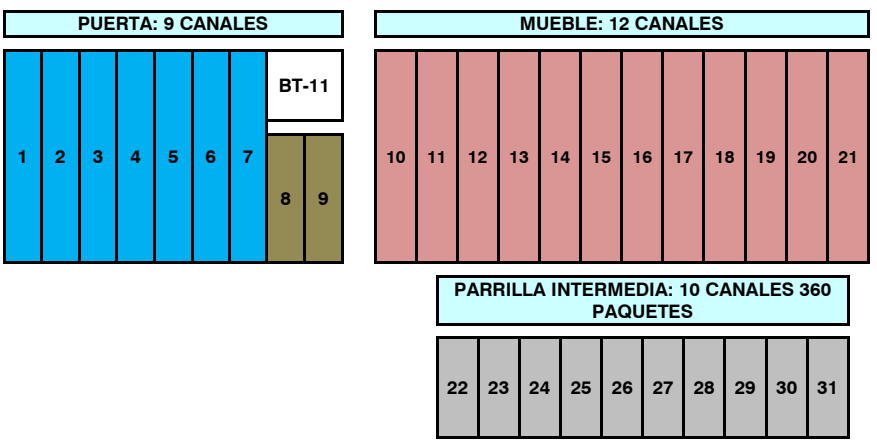

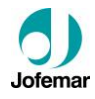

# BLUETEC 31/39

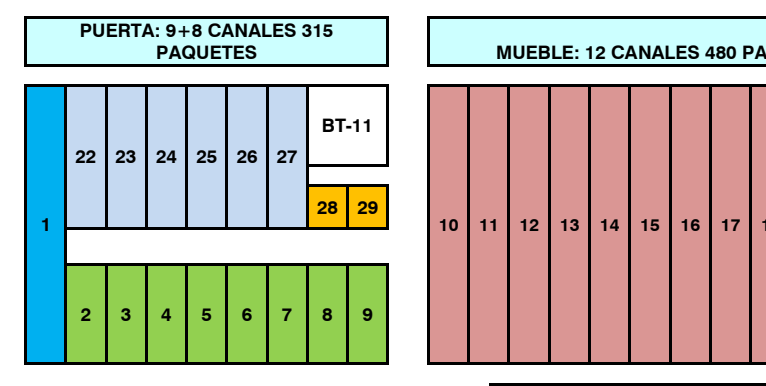

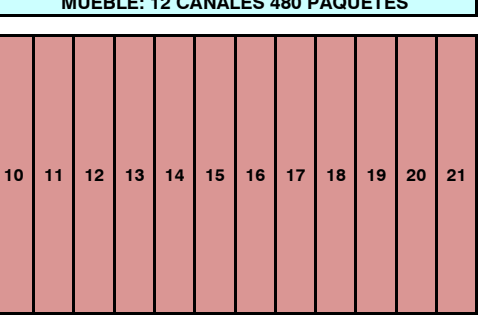

**PARRILLA INTERMEDIA: 10 CANALES 360 PAQUETES**

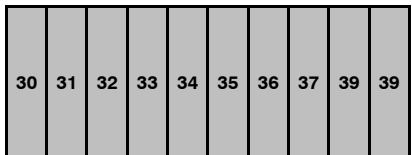

### **Capacidad por canal**

**BLUETEC IS** 

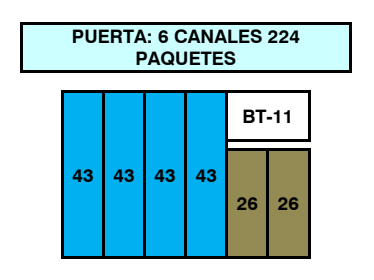

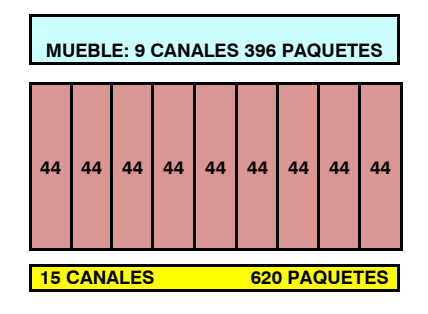

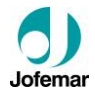

# BLUETEC 15/20

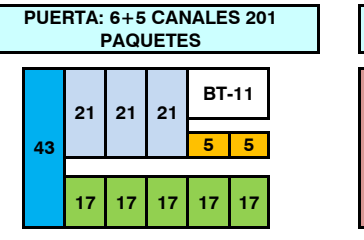

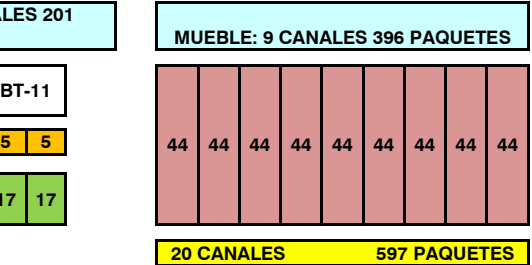

# **BLUETEC 21**

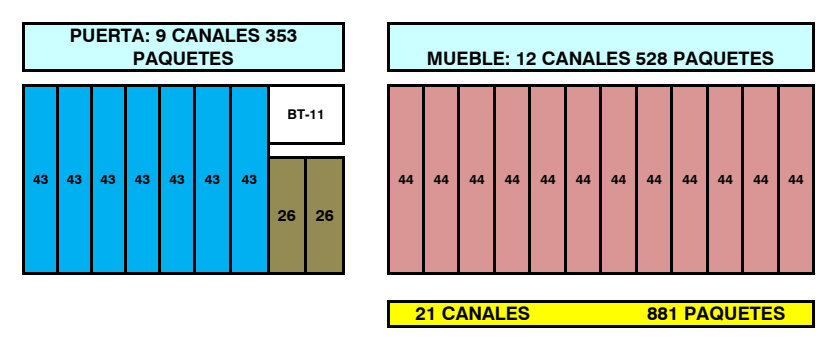

# BLUETEC 21/29

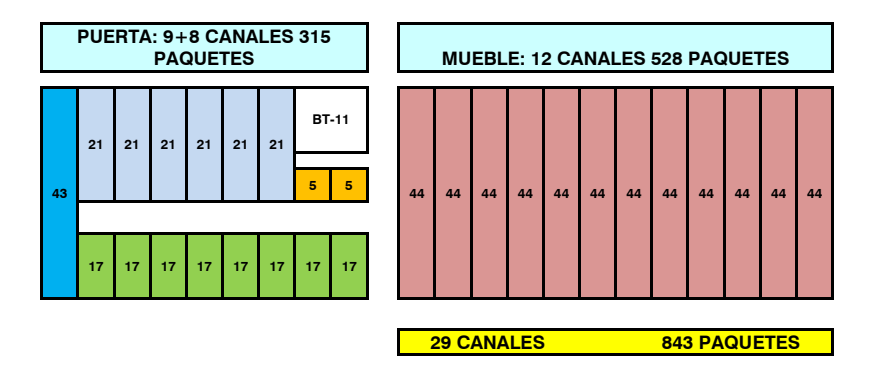

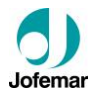

# **BLUETEC 31**

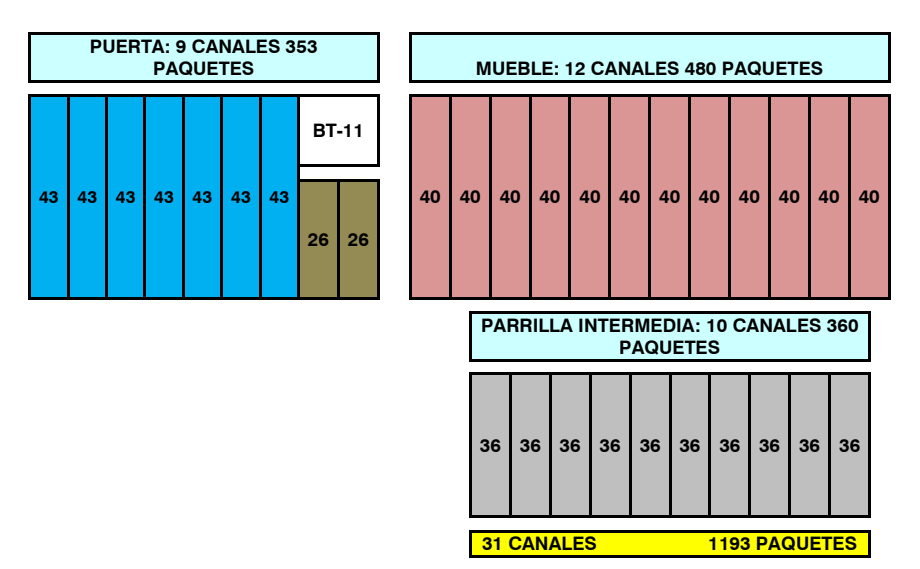

## **BLUETEC 31/39**

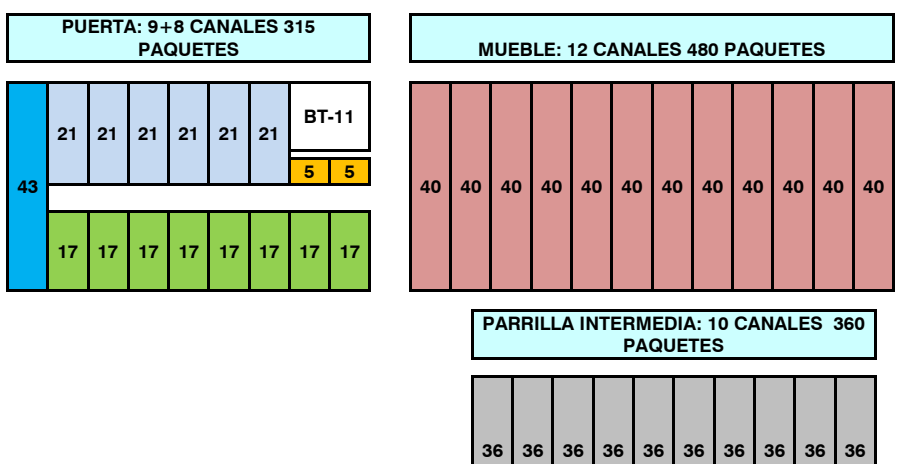

**39 CANALES 1155 PAQUETES**

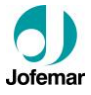

#### **Uñas**

Las uñas dependen del tipo de producto a expedir, si la expedición es para cajetillas estándar, se utilizan las uñas fijas y si la expedición es para cajetillas de otros tamaños emplearemos las uñas variables, estas por norma general van colocadas en los canales del mueble, excepto en los dos últimos, por el espacio necesario del soporte compacto

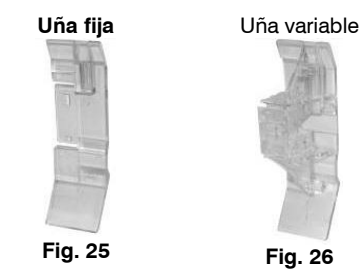

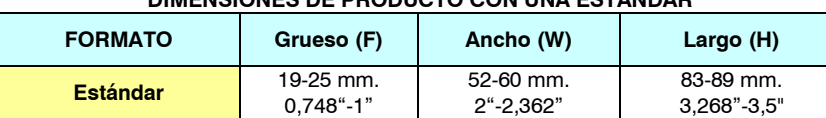

**DIMENSIONES DE PRODUCTO CON UÑA ESTANDAR**

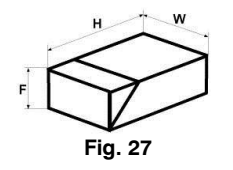

**NOTA:** Para otro tipo de productos o tamaños especiales póngase en contacto con su distribuidor de **Jofemar**

### **POSICIÓN DE LAS UÑAS VARIABLES SEGÚN EL FORMATO DEL PRODUCTO**

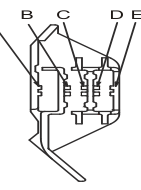

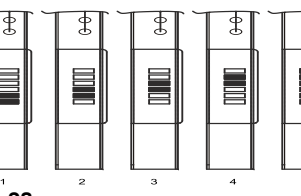

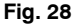

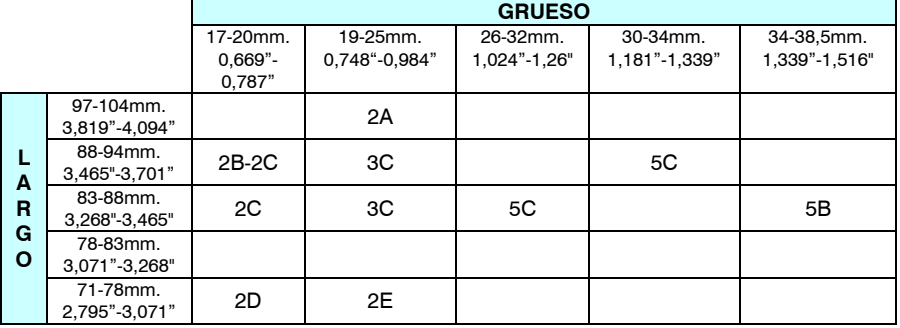

ቌ

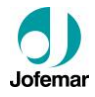

### **5. Especificaciones eléctrico-electrónicas**

El transformador y la fuente son los elementos que se alimentan directamente con la tensión de red (230 VAC).

> *iIMPORTANTE!* No se debe actuar sobre ninguno de estos elementos de la máquina sin desconectar la clavija de red.

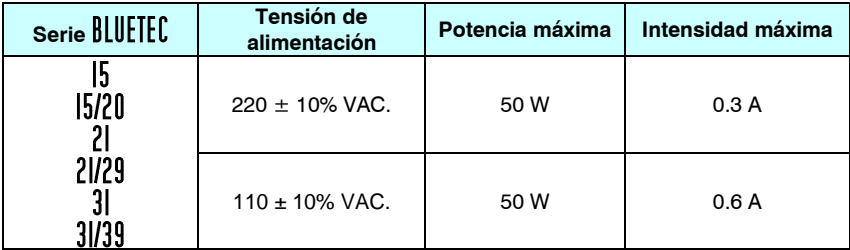

### **5.1. Preinstalación**

Prepare una toma de corriente 220-240 VAC, 50 Hz / 3 A, (110-125 VAC, 60 Hz / 3 A) protegida con un sistema de conexión automática. La base del enchufe debe ser del mismo tipo que la clavija de la máquina (schuko, con toma a tierra). Aténgase a las normas del Reglamento de Instalaciones de Baja Tensión y verifique la efectividad de la toma a tierra una vez instalada la máquina.

### **5.2. Motor extractor**

El motor extractor es el encargado de extraer el producto. Es el mismo motor para todos los canales, la alimentación del motor es de 12 VDC.

El primer micro de detección de producto comprueba si hay producto o no y lo comunica a la máquina.

El segundo micro es la de posición de extracción del motor.

Como opción, existe un motor de extracción con pala de uñas para productos más estrechos.

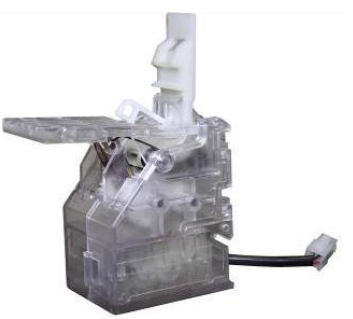

**Fig. 29**

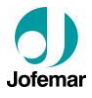

### **5.3. Tarjeta "display"**

El "display" informa a la tarjeta de control de la pulsación de las teclas, muestra en pantalla los mensajes y realiza los pitidos enviados por la tarjeta de control.

### **CONECTORES DE LA TARJETA "DISPLAY"**

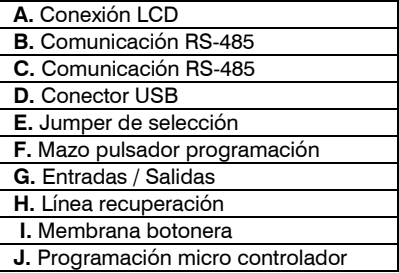

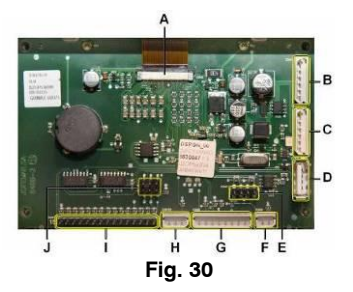

### **5.4. Tarjeta de control**

La comunicación con el compacto y con los periféricos se realiza bajo distintos protocolos.

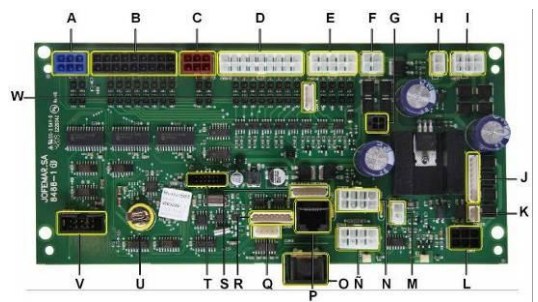

### **CONECTORES DE LA TARJETA DE CONTROL**

**Fig. 31**

| A. Conector extractores           | M. Conexión fondo LCD             |
|-----------------------------------|-----------------------------------|
| <b>B.</b> Conector extractores    | N. Comunicación RS-485 interna    |
| <b>C.</b> Conector extractores    | Ñ. Comunicación RS-485 interna    |
| <b>D.</b> Conector extractores    | O. Comunicación RS-232 (1)        |
| <b>E.</b> Conector extractores    | P. Comunicación RS-485 externa    |
| <b>F.</b> Salida iluminación      | Q. Comunicación RS-232 (1)        |
| G. Alimentación tarjeta expansión | R. Comunicación RS-232 (2)        |
| H. Entrada iluminación            | S. Comunicación RS-485 externa    |
| I. Conexión transformador         | T. Programación micro controlador |
| J. Conexión ejecutivo             | <b>U.</b> Batería                 |
| K. Micro puerta                   | V. Comunicación tarjeta expansión |
| L. Conexión MDB                   | W. Motor de recuperación externo  |

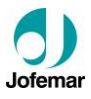

### **5.5. Soporte potencia**

El soporte potencia está ubicado en el lateral derecho inferior del mueble y acoge en su interior los diferentes elementos que se indican en la (fig. 32), para extraer este conjunto de su posición, destornillar los dos tornillos que lo sujetan en el fondo del mueble y los dos tornillos que amarran este soporte a la base del mueble.

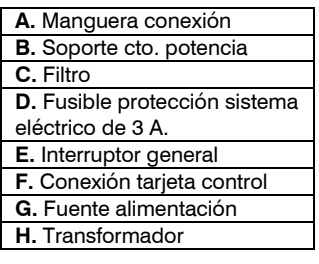

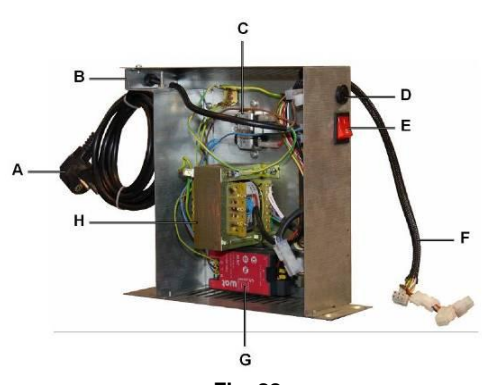

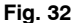

### **CARACTERÍSTICAS DE LOS ELEMENTOS DEL CONJUNTO SOPORTE POTENCIA**

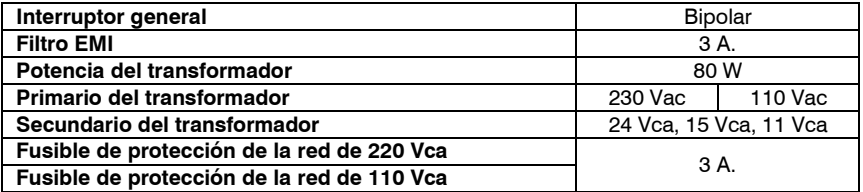

### **5.6. Validador (selector)**

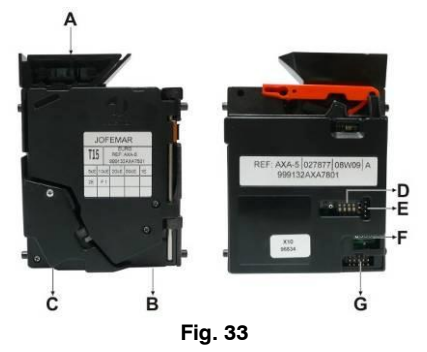

Se alimenta a 12 VDC a través de un latiguillo que lo une a la tarjeta de control del compacto.

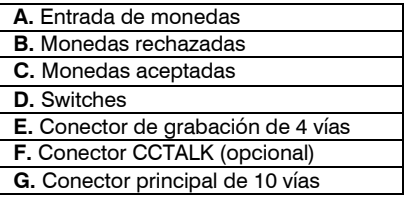

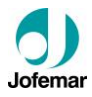

### **5.7. Compacto (MDB)**

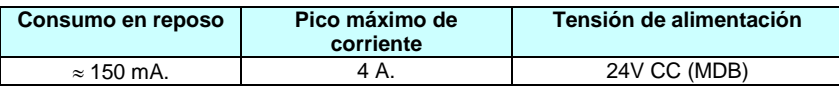

El grupo de validación es un sistema integrado de validador electrónico de monedas y devolución para máquinas de venta automática con protocolo de comunicación MDB.

Su sistema de protección anti-agua le permite funcionar en ambientes adversos.

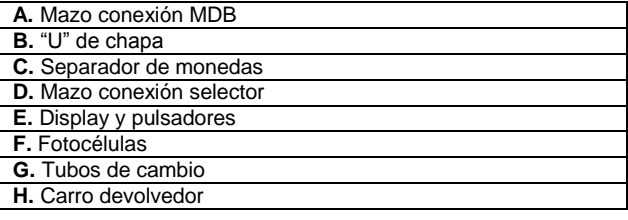

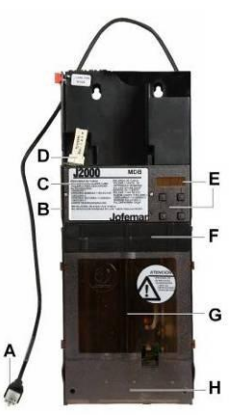

**Fig. 34**

### **5.8. Motor recuperación externo**

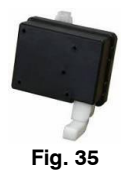

Es el componente que permite recuperar la moneda del selector.

Está clipeado y atornillado junto con la guía de entrada de monedas en el soporte compacto.

Se alimenta a 12 VDC a través de un cableado conectado a la tarjeta de control.

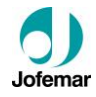

### **5.9. Esquema eléctrico**

● La siguiente figura corresponde al plano 41001208

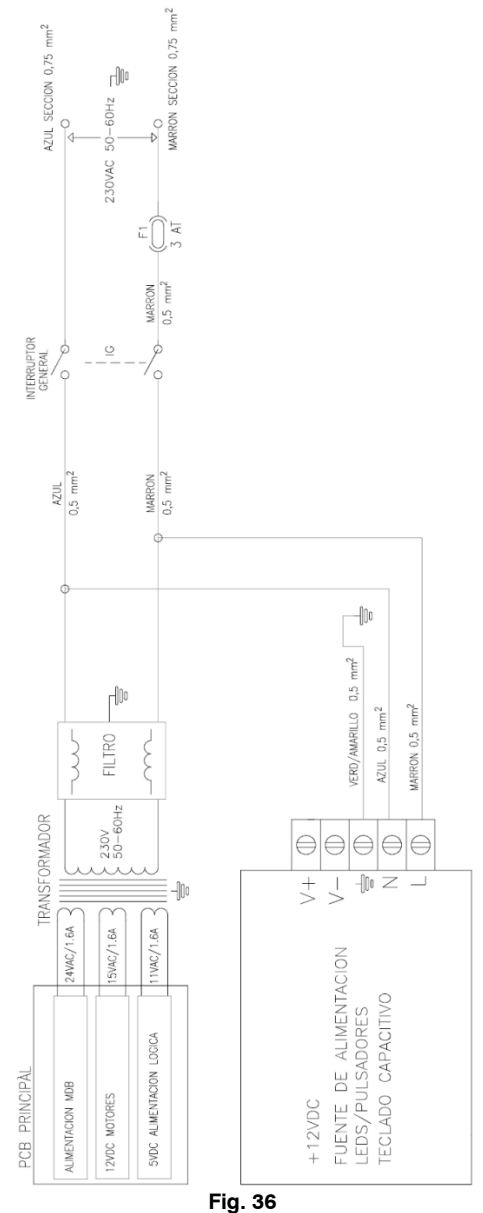

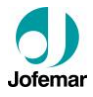

### **5.10. Esquema de bloques**

#### ● La siguiente **figura** corresponde al plano 41001209

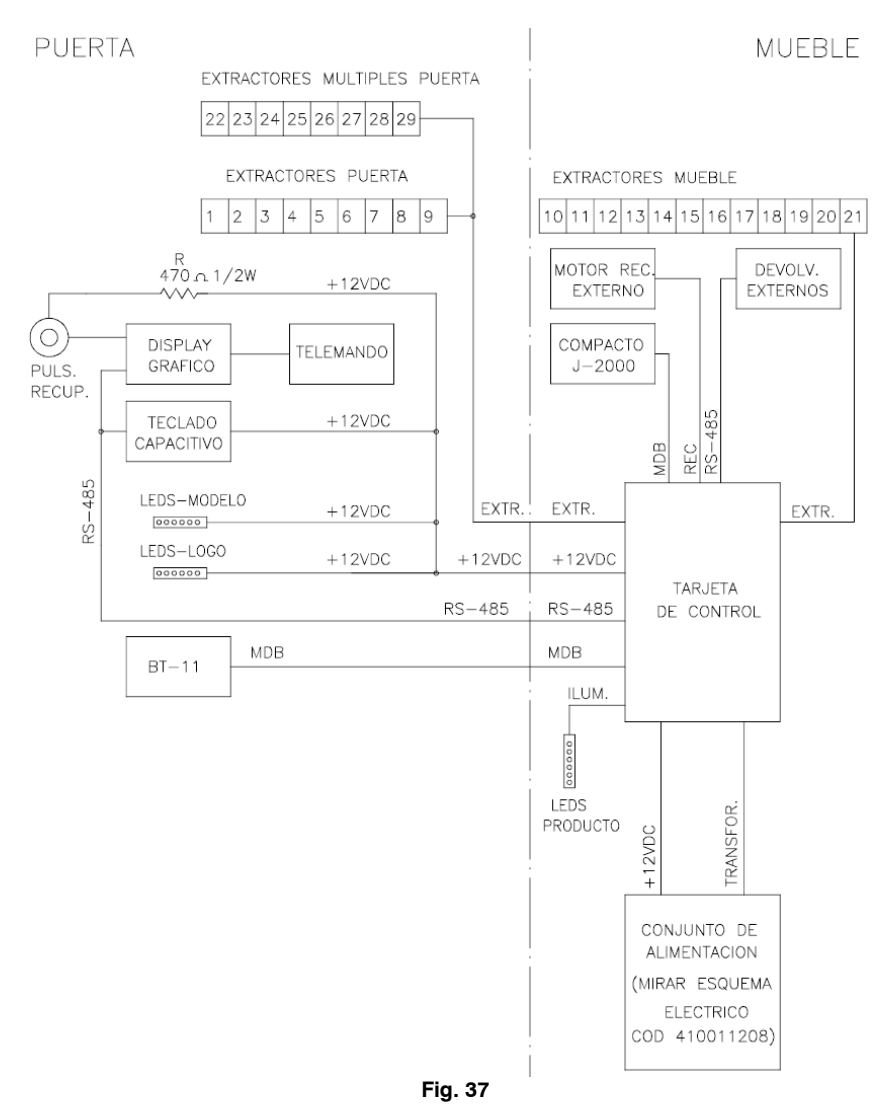

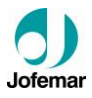

### **6. Instalación y puesta en marcha**

### **6.1. Instalación**

No instale la máquina cerca de focos activos de calor (estufas, radiadores, etc.).

 **IMPORTANTE:** Es importante que el asentamiento sea correcto, ya que la máquina debe funcionar en posición vertical, tanto lateral como frontalmente, situada de forma que la clavija de red sea accesible y con una inclinación máxima del 5 %.

#### **6.2. Puesta en marcha**

 **MUY IMPORTANTE:** Para un perfecto funcionamiento de la máquina es necesario que la primera recarga del compacto se realice a través de la  $@$  dirección **25** (ver manual del compacto), ésta recarga debe ser como mínimo de tres monedas por cada tubo, tal como se indica en el presente manual.

Cada vez que la máquina se conecte a través de su interruptor general, ésta, hace un "test" interno que el "display" mostrará con los siguientes mensajes.

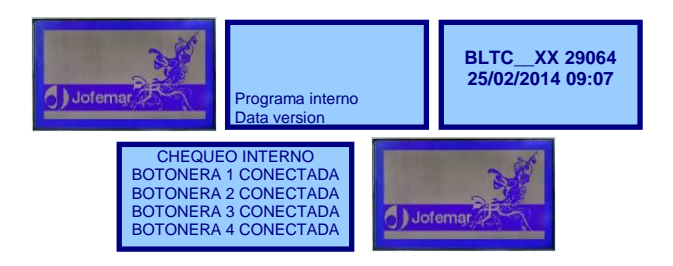

### **6.3. Colocación de los rótulos de producto**

Coloque los rótulos de producto que va a expedir, para ello abrir el soporte del teclado capacitivo situado en la cara interior de la puerta.

**NOTA:** Para tener acceso al soporte del teclado es necesario retirar el soporte general.

Inserte las etiquetas de producto comenzando introduciendo la esquina de la etiqueta como indica la imagen. Una vez embocadas deslizarlas hacia **Fig. 38** 

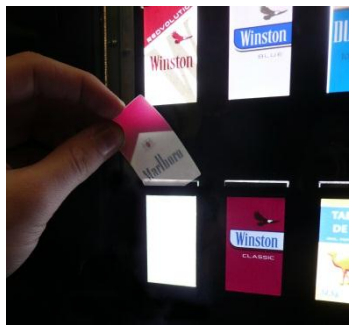

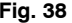

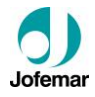

abajo hasta introducirlas completamente Una vez completado el teclado, cierre el soporte del teclado.

### **6.4. Recarga de los canales de la máquina**

Abrir la puerta de la máquina, cargar todos los productos frontalmente, evitar que al recargar la máquina alguna cajetilla pueda invertirse de posición.

Si fuese necesario desplazar la varilla del canal levemente hacia la izquierda, (ver Fig. 39)

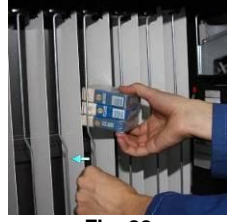

**Fig. 39**

### **6.5. Selección de producto**

Para seleccionar el producto deseado basta con pulsar sobre el área de selección correspondiente.

Se puede programar todas las áreas de selección de producto y los canales asociados a dichas selecciones. La detección de canales presentes se realiza al encender la máquina y al salir de programación. Si el canal no está presente en la máquina no podremos seleccionarlo ni realizar ningún tipo de operación con él, ni en venta ni en programación.

Si no se han introducido monedas y seleccionamos un producto, mostrará su precio en "display". Si el precio está programado a cero el programa no realizará ninguna operación con ese producto.

### **6.6. Actualización del programa de la máquina**

La tarjeta de control de la máquina ha sido diseñada usando la tecnología Flash. Esta característica permite actualizar el programa de dicha tarjeta sin soltar ninguna pieza de la máquina, porque esta tarea se puede realizar ahora a través del conector DIN 5 puntas 180 grados de la salida RS-232. La actualización del programa es posible realizarla utilizando un PC o bien un tarjetero J-120 de reprogramación.

### **■ MEDIANTE PC**

#### **Pasos para actualizar el programa:**

**1.-** Con la máquina apagada debemos conectar el PC y la máquina usando para ello el cable RS-232.

**2.-** Elegir el programa que queremos grabar en la Flash:

Los ficheros del programa deben estar almacenados en el subdirectorio del disco duro correspondiente a la máquina BLUETEC.

Ejecutar el programa de PC. Entrar en la opción del menú FLASH – GRABAR – BLUETEC y elegir el fichero .BIN a grabar.

**3.-** Encender la máquina.

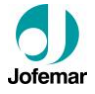

**4.-** Cuando la actualización del programa haya terminado, un mensaje en la pantalla del PC nos indicará que el programa se ha grabado con éxito en la Flash.

#### **■ MEDIANTE EL DISPOSITIVO DE REPROGRAMACIÓN EASYFLASH**

#### **Pasos para actualizar el programa:**

**1.-** Con la máquina apagada debemos conectar el dispositivo EASYFLASH a la máquina usando para ello cualquier cable de los suministrados con este.

**2.-** Nada más iniciar el programa, lo primero que hace es cargar del fichero TIPOS.DAT los datos relativos a las máquinas con las que puede comunicar.

**3.-** El primer dato que el programa nos pide es el tipo de operación a realizar.

#### **- Grabación de un programa en la memoria Flash.**

- Borrado de la memoria Flash de la tarjeta.
- Identificación del programa que tiene grabado una tarjeta.

**4.-** Tras elegir la operación a realizar, pasamos a elegir la máquina con la que queremos comunicar.

**5.-** Es necesario seleccionar el fichero que vamos a grabar.

-El programa permite funcionar con dos formatos estándar de ficheros de código, el .HEX (de Intel) y el .BIN. Cuando el programa conste de más de un banco, la extensión de los ficheros será .H00, .H01, .H02… (o .B00, .B01, .B02…) y así sucesivamente hasta completar todos los bancos. En estos casos, el programa solo mostrará el fichero relativo al primer banco (.H00 o .B00).

-Al realizar la selección del fichero si la extensión es .HEX o .BIN el programa sabrá que solo se dispone de un banco, mientras que si es .H00 o .B00 irá buscando los ficheros con los nombres consecutivos hasta no encontrar más (máximo .H09 o .B09) y el número de ficheros será el número de bancos que grabe.

**6.-** Una vez conocidos todos los datos, el programa pasará a iniciar la operación seleccionada.

- Este proceso se halla dividido en dos partes, la primera es el borrado de la

Flash y la segunda es la grabación propia del programa.

**7.-** Cuando el programa grabador ha finalizado el proceso de comunicación con la máquina nos muestra una nueva ventana en la que veremos cuál ha sido el resultado del proceso.

(Para más información ver el manual del Dispositivo de reprogramación EASY FLASH)

### **6.7. Actualización del programa de los módulos de la botonera**

En caso de ser necesario actualizar o volver a cargar el programa en los módulos de la botonera procederemos de la siguiente manera:

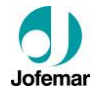

Extraemos el módulo que queremos actualizar del soporte de los mismos sin desconectar el mazo de alimentación presionando el tetón de anclaje y deslizando hacia el lateral como muestra la imagen para poder acceder al puerto USB de la parte superior de cada módulo.

**Fig. 40**

Conectamos la memoria USB con el archivo SCAP00XX.BIN (dónde XX corresponde a la versión del programa) en la raíz de la misma.

**Fig. 41**

Cuando el módulo encuentre el archivo en la memoria comenzará el proceso de actualización. En ese momento los backlights de la tarjeta comenzarán a parpadear durante un tiempo de entre 10 y 20 segundos aproximadamente. Estos dejarán de parpadear cuando el proceso haya terminado.

**Fig. 42**

Esperamos al menos dos segundos y extraemos la memoria USB.

#### **Fig. 43**

*iATENCIÓN!* No desconectar la alimentación ni la memoria USB durante el proceso de actualización.

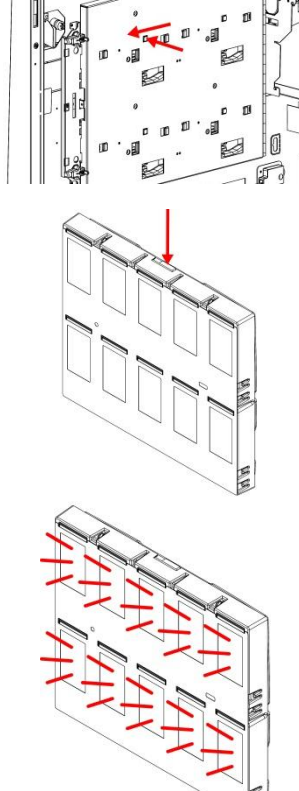

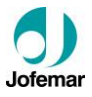

#### **6.8. Reset de maquina**

La máquina sale de fábrica configurada tanto la botonera de selección de producto, la unión de canales y las contabilidades con los valores iniciales. Si el servicio técnico lo considera necesario, podría realizar un reset de la máquina con los canales vacíos, para ello debe realizar la siguiente operación.

Estando en la pantalla inicial de la máquina, mantener pulsado el botón de programación durante unos segundos, en el display aparecerá el **MENU PRINCIPAL**.

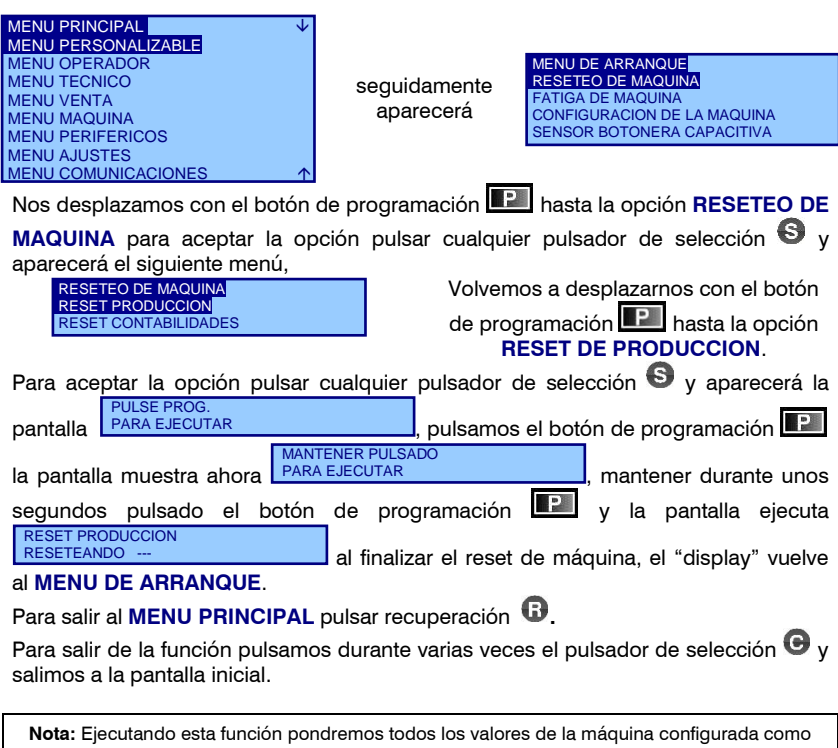

salida de fábrica.

**MUY IMPORTANTE:** Esta opción es sólo para el servicio técnico.

### **6.9. Configuración de modelo de botonera y de máquina**

La máquina sale de fábrica configurada con la botonera de selección de producto y el modelo de máquina con los valores iniciales. En caso de ser necesario modificar uno de estos dos parámetros procederemos de la siguiente manera:
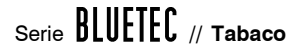

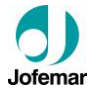

Estando en la pantalla inicial de la máquina, mantener pulsado el botón de programación durante unos segundos, en el display aparecerá el **MENU PRINCIPAL**.

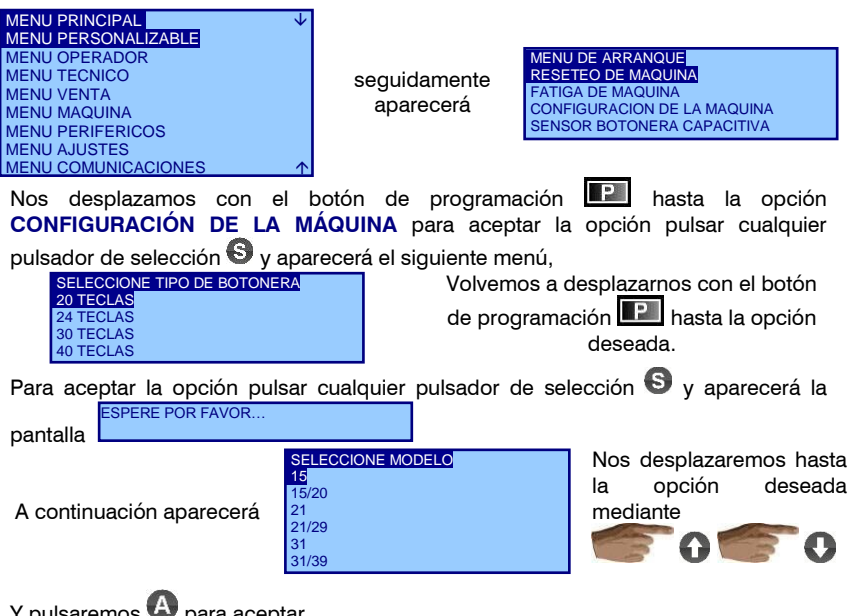

Y pulsaremos so para aceptar

Al finalizar el "display" vuelve al **MENU DE ARRANQUE**.

Para salir al **MENU PRINCIPAL** pulsar recuperación **.**

Para salir de la función pulsamos durante varias veces  $\bigcirc$  v salimos a la pantalla inicial.

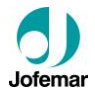

# **6.10. Modo de programación de la máquina**

# **6.10.1 Menú de espera sin crédito (estado de espera)**

Este menú estará en estado de espera, visualizando en el "display" mediante rotaciones de pequeños espacios de tiempo: el mensaje publicitario, modelo de máquina, la hora, la dirección web de **JOFEMAR.** Pulsando sobre la botonera de selección de producto, el "display" mostrará el precio del producto.

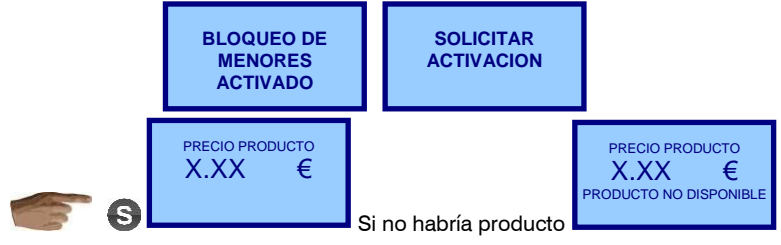

 **NOTA:** Si la máquina está fuera de servicio se mostrará en "display" la causa. En ese caso no aceptará ninguna moneda y no permitirá ninguna venta. La máquina puede estar fuera de servicio por no haber detectado ningún motor conectado (esto puede ser debido a que no se ha conectado ningún canal a la máquina o no está conectado el cable de conexión de canales a la tarjeta de control), por avería del sistema de detección de producto.

# **6.10.2 Menú de espera con crédito (estado de trabajo)**

A este menú se accede introduciendo crédito y seguidamente se podrá seleccionar el producto. Si el crédito introducido es insuficiente la máquina se lo mostrará en el "display". En este menú no se pueden modificar los valores mostrados en el "display".

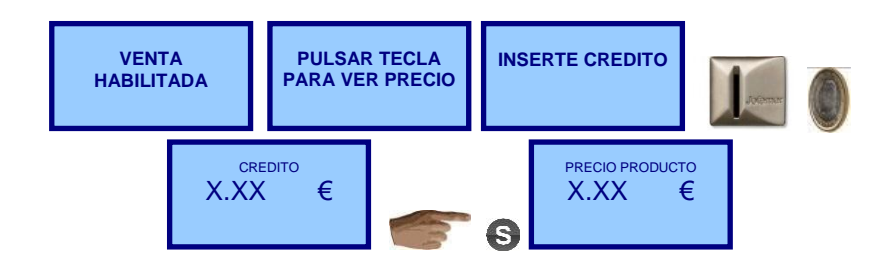

# **6.10.3 Menú de programación (estado de programación)**

P Para entrar y acceder a las direcciones de programación, es necesario pulsar L situado en la parte interior de la puerta al entrar en este menú se pueden modificar todos los valores de las opciones de programación de la máquina.

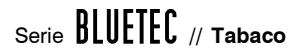

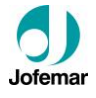

Para acceder a las distintas direcciones de programación podemos ir hacia arriba si pulsamos  $\bigcirc$  o hacia abajo si pulsamos  $\bigcirc$  para acceder a la opción pulsaremos y para retroceder de una opción pulsar  $\bullet$ . El orden de las direcciones de programación es el mismo que podemos encontrar en este manual.

**► Direcciones mostradas por el "display" en modo descriptivo (por defecto) ◄**

(Para visionar en modo numérico todas las funciones pulsar recuperación  $\mathbf{B}_{\text{I}}$ 

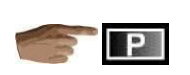

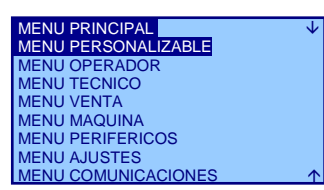

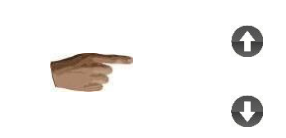

 **NOTA:** Para modificar el contenido de las direcciones de programación, se utilizarán los pulsadores de selección de la máquina. El uso de los mismos se debe hacer en el orden y forma descrita a continuación para cada dirección.

La máquina también puede abandonar el estado de programación automáticamente y volver al estado de espera sin crédito si pasan alrededor **de 1 minuto** sin realizar ninguna pulsación de tecla o sin introducir ninguna moneda (en el caso de recarga de tubos).

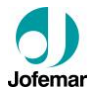

# **6.11. Direcciones de programación (Menú Principal)**

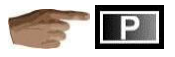

#### **(207) MENÚ PERSONALIZABLE** MENU PERSONALIZABLE **MENU PRINCIPALI**

Con esta opción el propietario de la máquina podrá configurar un menú propio con las opciones que considere más útiles para que le aparezca de forma más rápida

MENU PERSONALIZABLE VACIO

La primera vez y mientras que no se modifique, al acceder a esta opción aparecerá vacío.

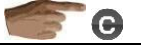

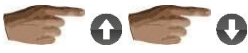

**En el menú de operador están las siguientes opciones:**

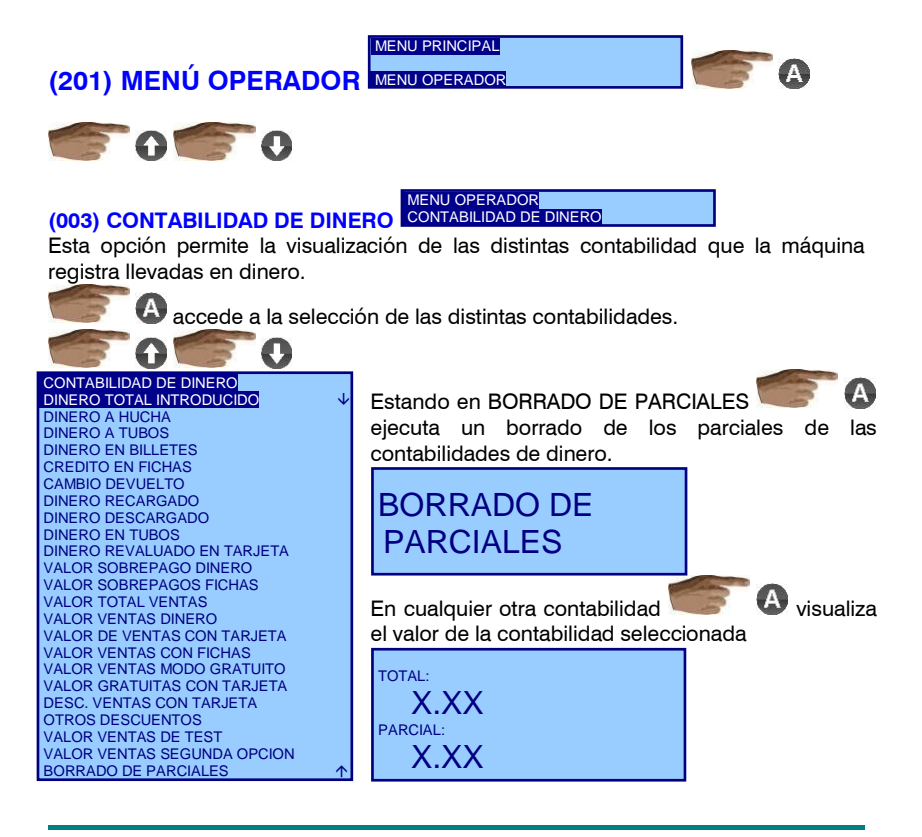

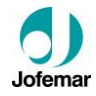

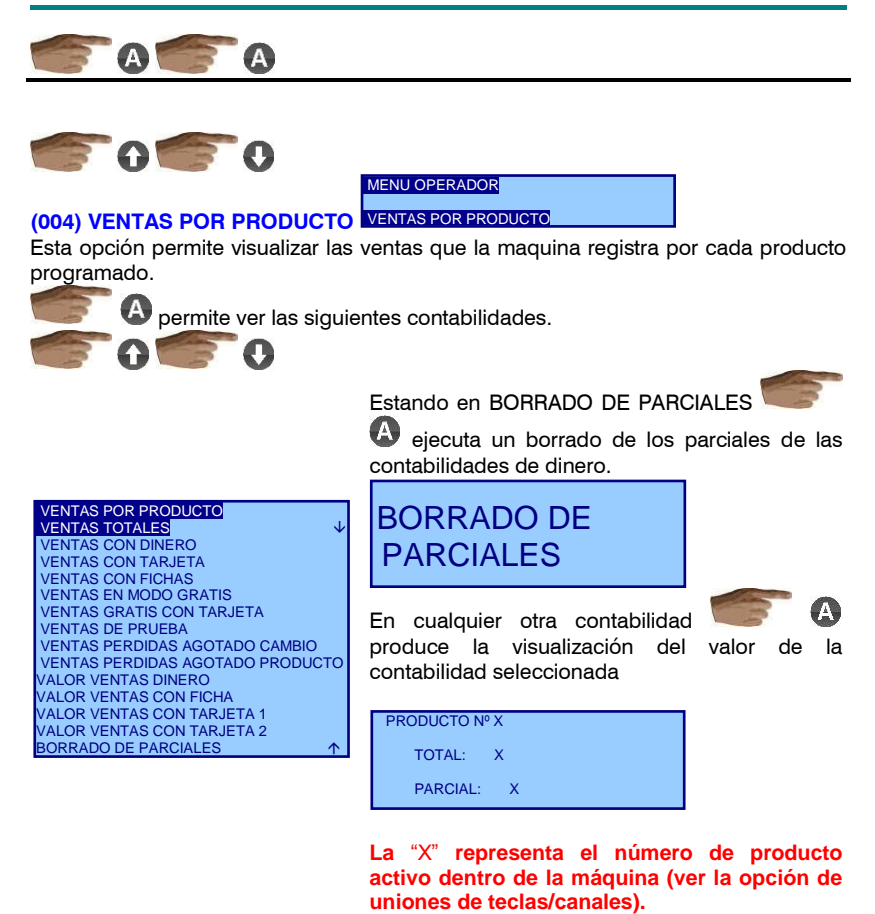

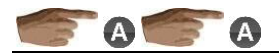

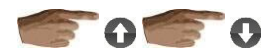

MENU OPERADOR

# **(018) VENTAS POR MÁQUINA**  VENTAS POR MAQUINA

En esta opción pueden visualizarse las mismas contabilidades que en la opción anterior contabilizadas por máquina.

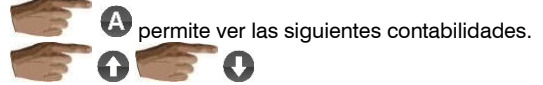

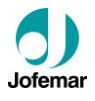

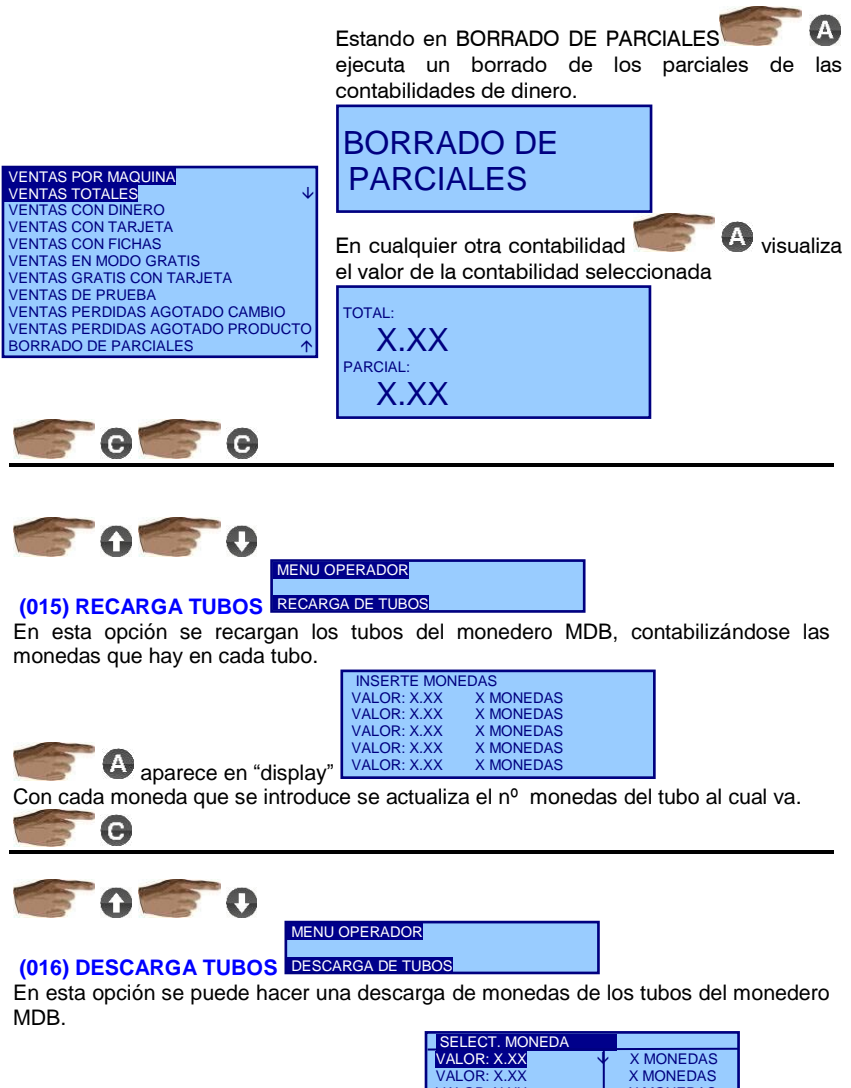

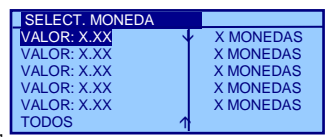

aparece el siguiente "display"

Esto indica el valor de la monedas que va a tubos y el número de monedas que actualmente hay contabilizadas.

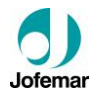

selecciona el valor de la moneda de la que queremos descargar. Si seleccionamos TODOS las descargas serán de una moneda de cada tubo.

A comenzará la descarga y al final de la misma se actualizará el nº de monedas en cada tubo.

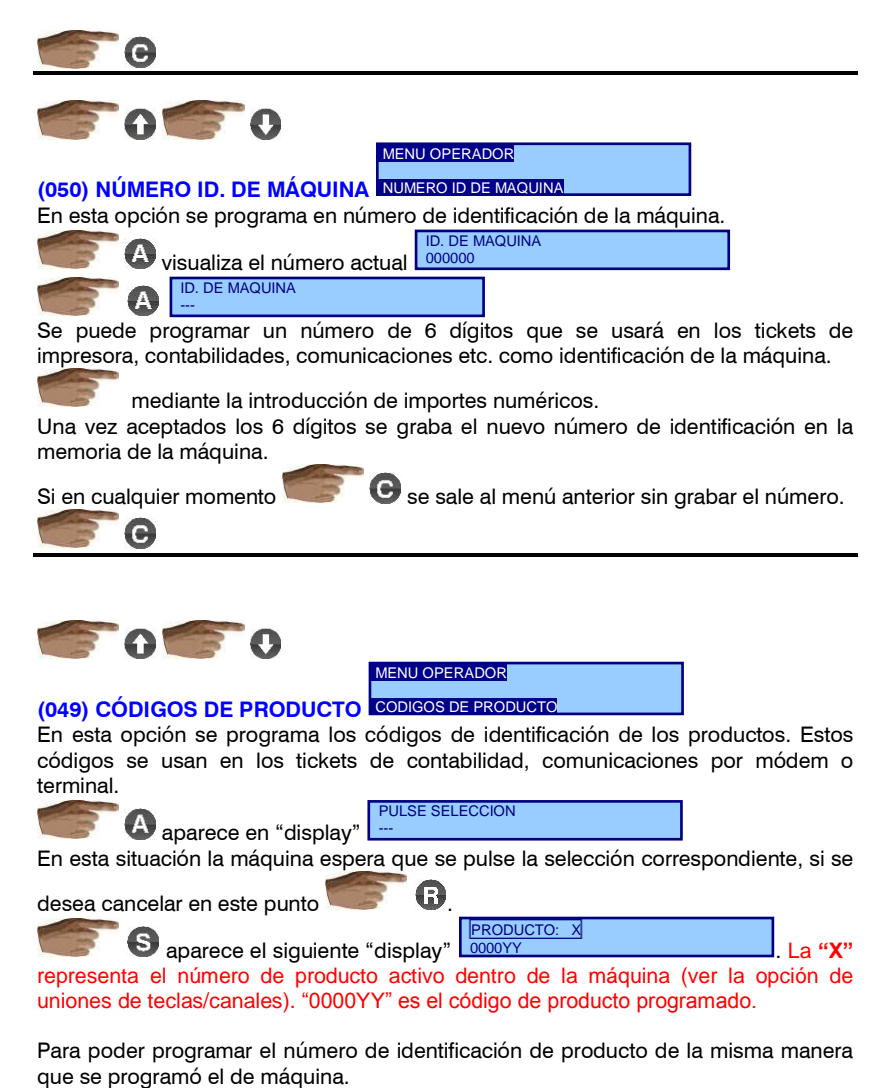

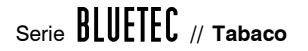

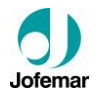

Si en cualquier momento cancela la selección.

*D* retrocede a la opción anterior.

retrocede al **MENU PRINCIPAL**.

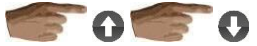

**En el menú de técnico están las siguientes opciones:**

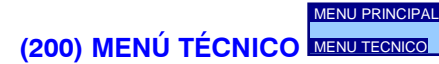

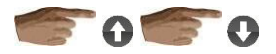

MENU TECNICO

**(024) REVISION LOG DE EVENTOS REVISION LOG DE EVENTOS** 

Esta opción sirve para revisar visualmente la actividad de la máquina.

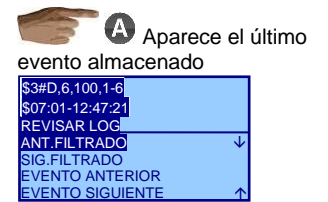

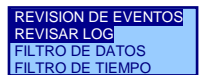

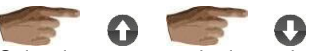

Seleccionamos criterio de búsqueda. Si elegimos filtrado se aplicará el filtro seleccionado en **FILTRO DE DATOS o FILTRO DE TIEMPO.** 

Ω Comienza búsqueda y refresca evento de pantalla.<br>Si no Si no se encuentran más eventos aparecerá ULTIMO EVENTO

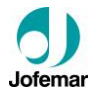

sobre opción NUEVO FILTRO, EDITAR FILTRO o ACTIVAR/DESACT.FILTROS aparecerá lista de filtros y el estado actual SELECCIONE FILTRO<br>&=1#=OFF,\*,\*,\*,\*, INACTIVO<br>&=105#\*,\*,\*,\*,\*, INACTIVO<br>&\*#\*,\*,\*,\*,\*, INACTIVO &\*#\*,\*,\*,\*,\*, INACTIVO<br>&\*#\*,\*,\*,\*,\*, INACTIVO .\*#\*,\*,\*,\*,\*,\*, INACTIVO<br>.\*#\*.\*.\*.\*.\*, INACTIVO  $\cdot$ , INACTIVO

A

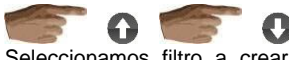

Seleccionamos filtro a crear, modificar o activar.

creando o editando filtro aparecerá el filtro actual

Si estamos

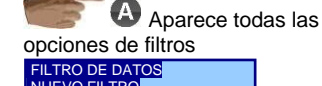

NUEVO FILTRO<br>EDITAR FILTRO CARGAR FILTROS SALVAR FILTROS ACTIVAR/DESACT. FILTROS

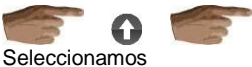

O

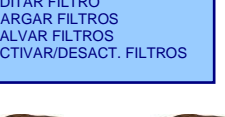

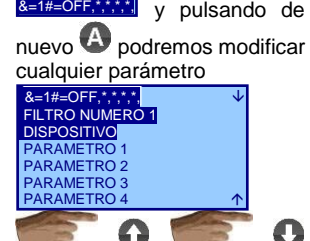

Seleccionamos parámetro y al

pulsar  $\bigoplus$  abrimos ventana de selección alfanumérica como en la opción prg. unidad monetaria (012).

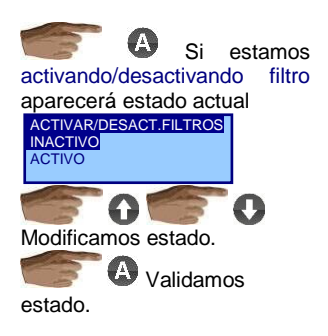

REVISION DE EVENTOS REVISAR LOG FILTRO DE DATOS **TRO DE TIEMPO** 

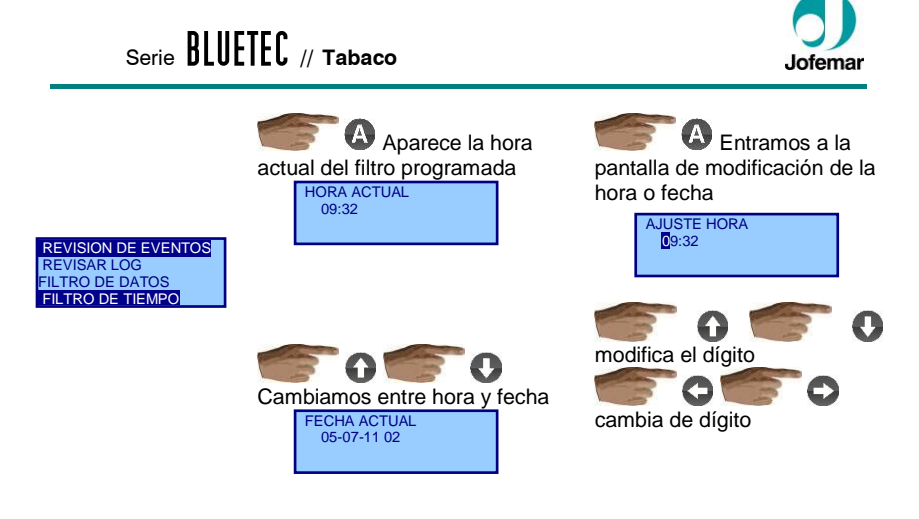

**Para poder interpretar el log, ver el documento "log de eventos".**

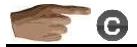

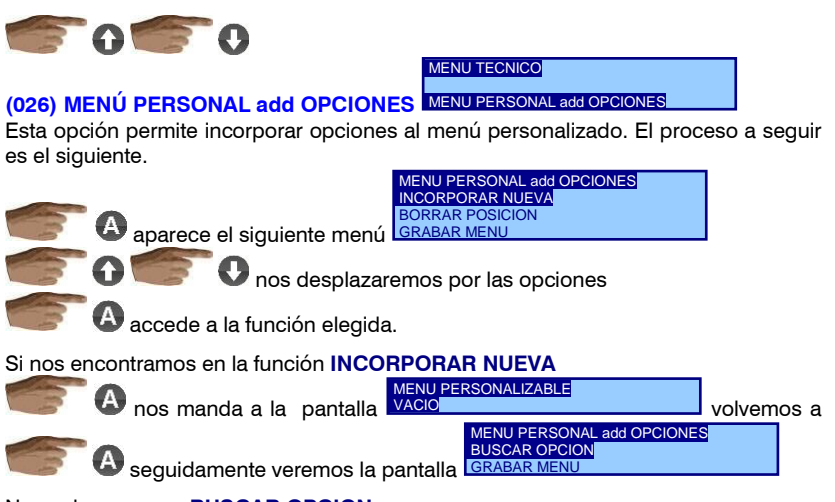

Nos colocamos en **BUSCAR OPCION**

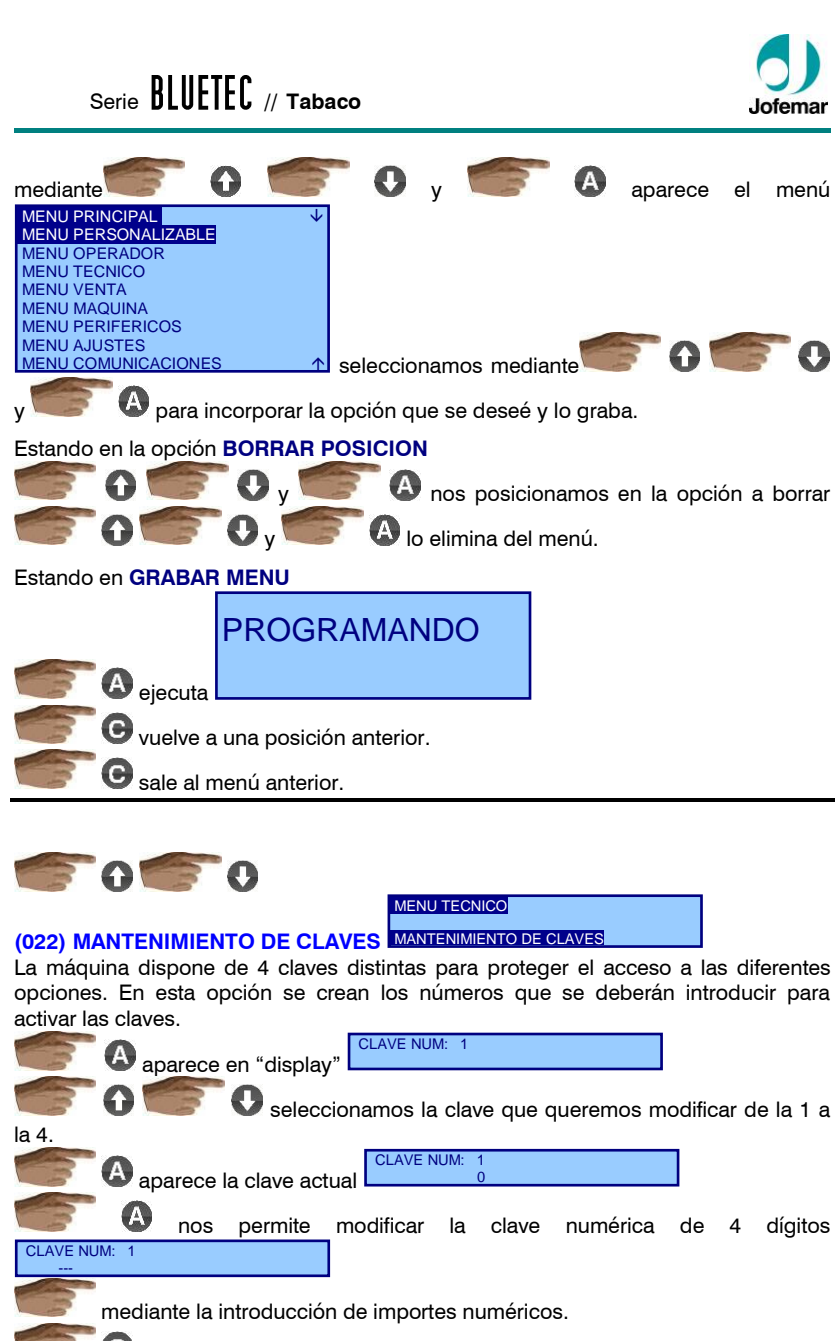

S sale al menú anterior y cambia la clave.

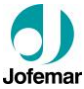

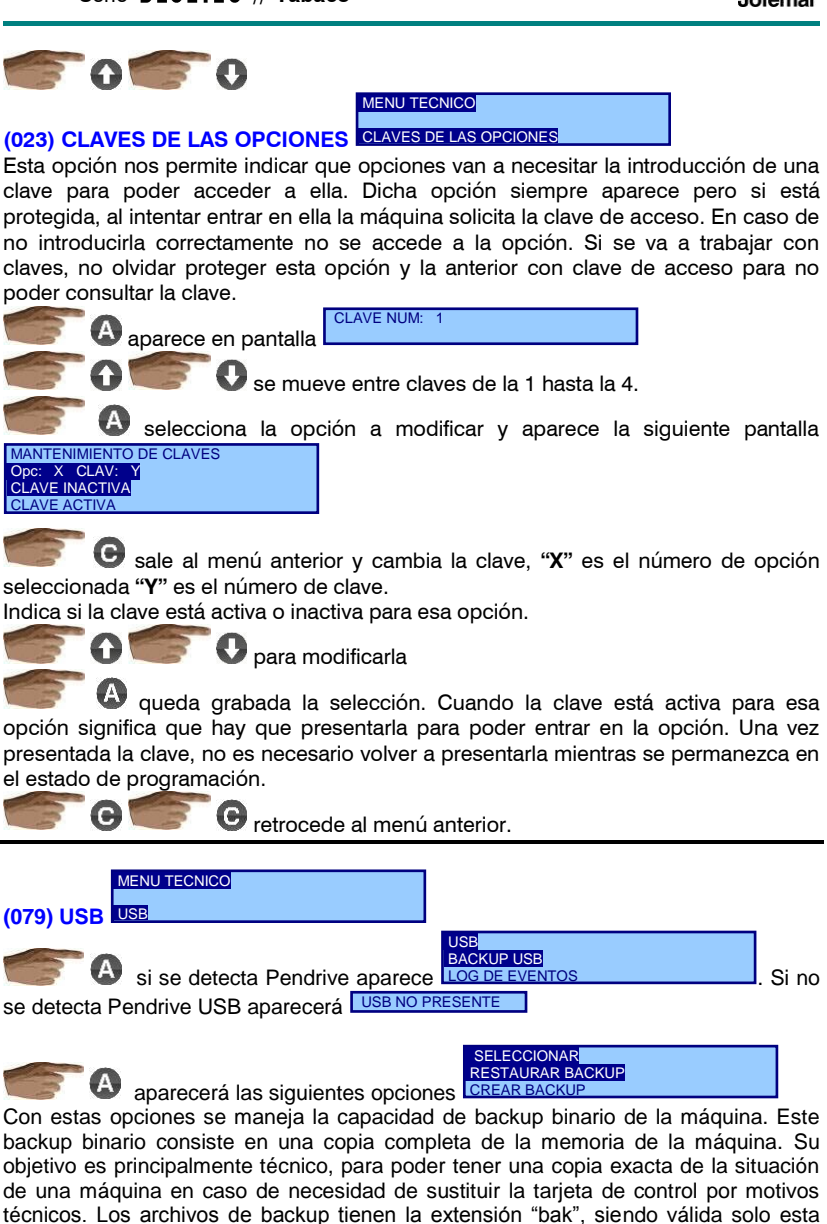

extensión.

selecciona una de las 2 acciones posibles.

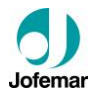

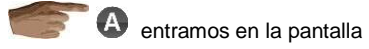

Si estando en **RESTAURAR BACKUP**

Aparece la lista de archivos completa del pendrive (no es posible el filtro por nombre).

seleccionamos el archivo que contiene el backup.

comprueba si el fichero tiene la extensión correcta. Si tiene la extensión correcta se hace la lectura de forma inmediata.

 **MUY IMPORTANTE:** En caso de error a la hora de seleccionar fichero, etc podemos desprogramar por completo la máquina.

#### Si estando en **CREAR BACKUP**

Aparece la lista de archivos para seleccionar el archivo que queremos usar para nuestra copia. Si seleccionamos un archivo ".bak" ya existente, se sustituirá su contenido por el actual. Al final de la lista hay una línea "exit". Si seleccionamos esta línea pasamos a la escritura del nombre del nuevo fichero que queremos crear como backup. Ver la opción de "programación de unidad monetaria" para descripción de cómo se escribe el nombre y se pasa a la siguiente fase.

El número de caracteres del nombre es 8, si escribimos más de 8 se truncaran y si escribimos menos de 8 se rellenan con " ". De forma inmediata comienza la escritura del fichero, se produce un pitido cada cierto tiempo indicando que avanza la escritura del backup.

Una vez escrito todo el fichero, se visualiza el mensaje "**FINALIZADO**". En este momento puede producirse un tiempo de espera de unos segundos hasta que la máquina vuelva a responder al teclado.

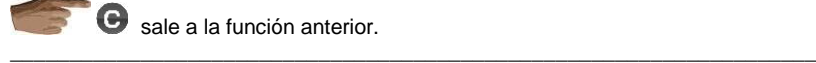

sale a la función anterior.

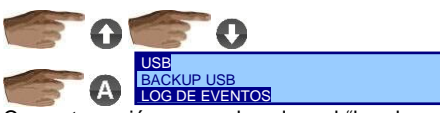

Con esta acción se puede salvar el "log de eventos" en un archivo de extensión "log". La selección y creación de nuevo archivo se hace igual que la de "crear backup". Mientras se está escribiendo el "log de eventos" se van produciendo pitidos y actualizando en display el "log de eventos" que se está grabando en ese momento.

**Nota:** Cada pitido significa la grabación de 50 eventos.

Mantener **Para finalizar la grabación**.

Cuando la máquina lo detecte se parará el envío de datos al USB pero hay que esperar hasta que el pendrive haya grabado todos los datos para que la máquina

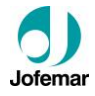

vuelva a detectar las pulsaciones. Lo normal es que este tiempo sea de 15 segundos pero se han detectado pendrives de baja calidad que pueden producir bloqueos de 1 minuto. Si sospechamos que se ha producido un bloqueo en la máquina, esperar al menos 2 minutos antes de apagarla porque si el fichero no se ha cerrado cuando se apaga la máquina los datos nos son accesibles.

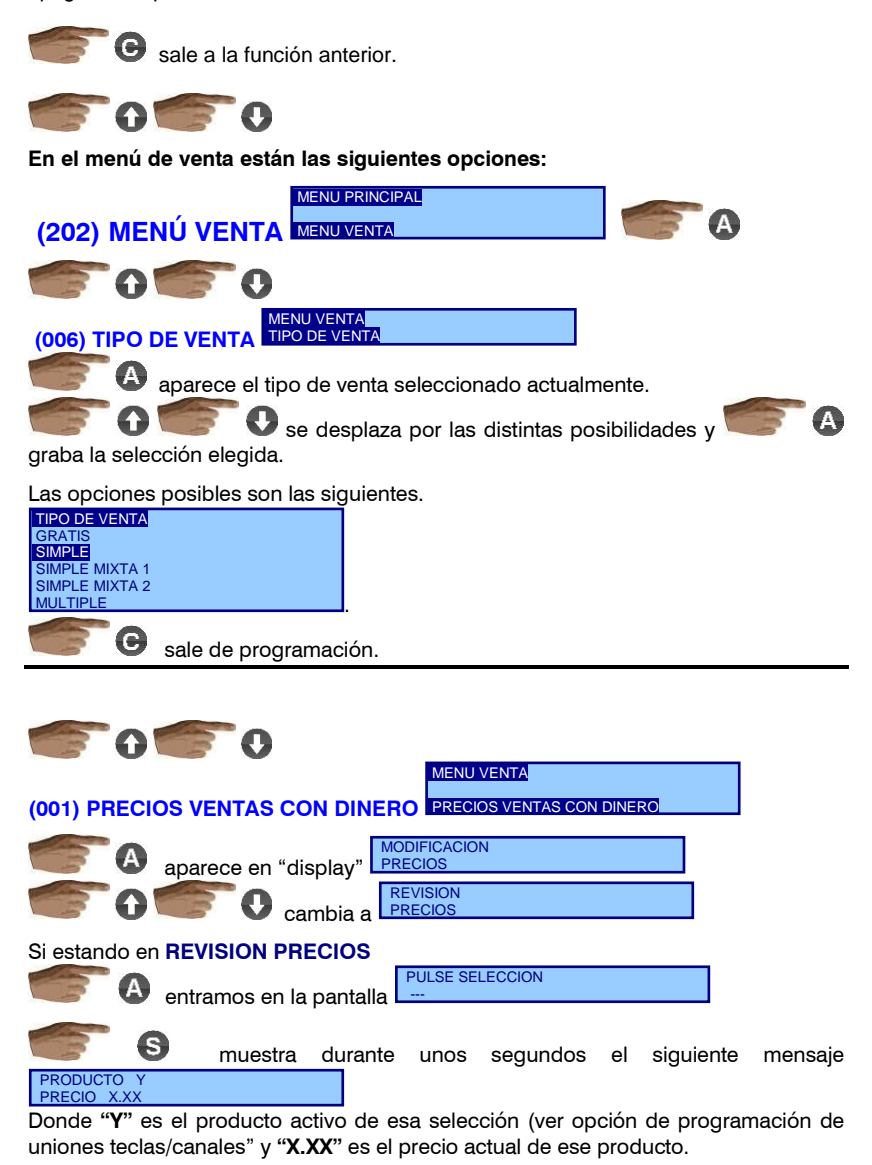

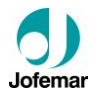

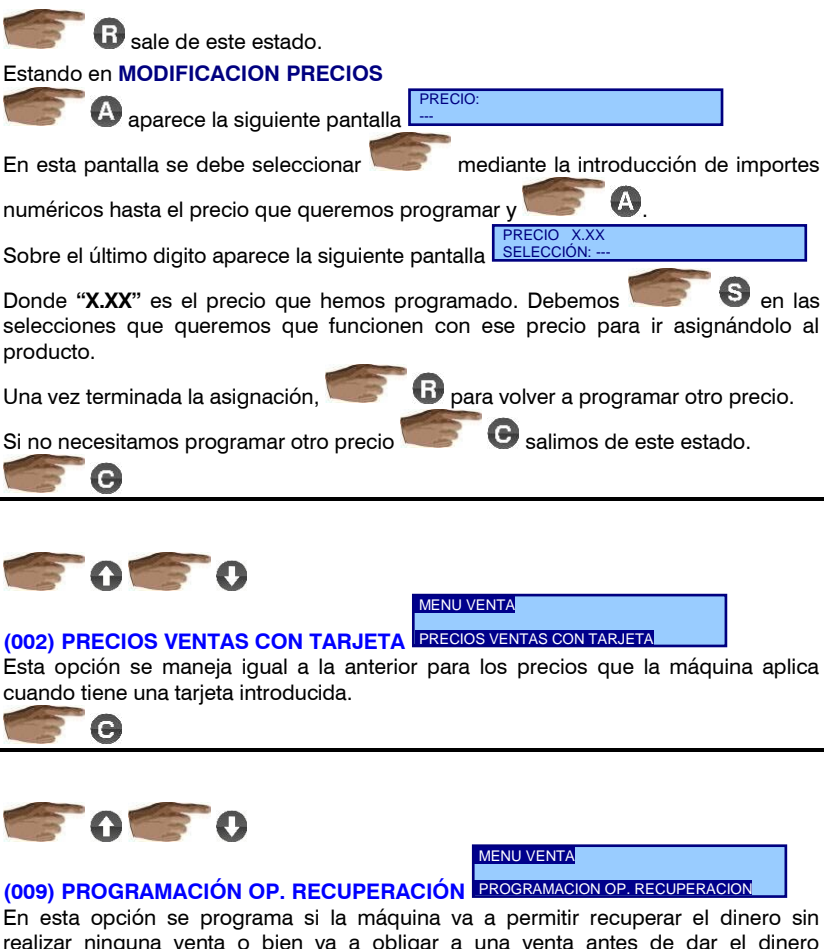

realizar ninguna venta o bien va a obligar a una venta antes de dar el dinero introducido. Recordemos que si no hay disponible el producto solicitado por el cliente la máquina debe permitir siempre la recuperación.

**A** aparece la opción actual.

cambia entre las distintas posibilidades y

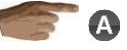

graba la selección visualizada.

Las opciones posibles son las siguientes.

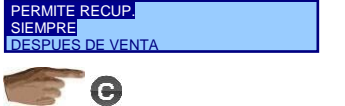

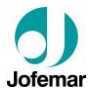

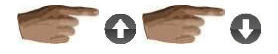

MENU VENTA

## **(020) ACEPTACIÓN MÁXIMA**  ACEPTACION MAXIMA

Permite limitar el valor que la máquina va a aceptar. Actualmente las máquinas deben aceptar dinero por encima de precio máximo para permitir la recarga de los tubos de cambio. Este valor es el que limita esta acción.

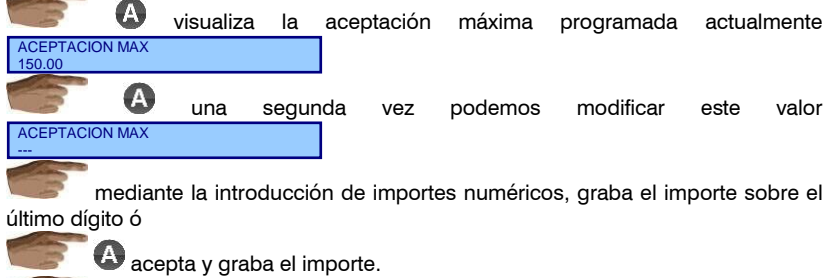

 $\Theta$  no graba nada y sale de la acción.

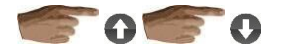

MENU VENTA

# **(021) DEVOLUCIÓN MÁXIMA**  DEVOLUCION MAXIMA

Este es el valor más alto que la maquina va a devolver después de una venta. En maquinas con mucha disparidad de precios, puede ser conveniente para que no se use la máquina como dispensadora de cambio.

#### **► Esta opción se maneja igual a la anterior.**

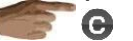

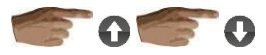

**En el menú de máquina están las siguientes opciones:**

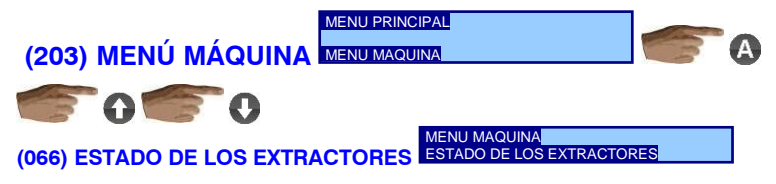

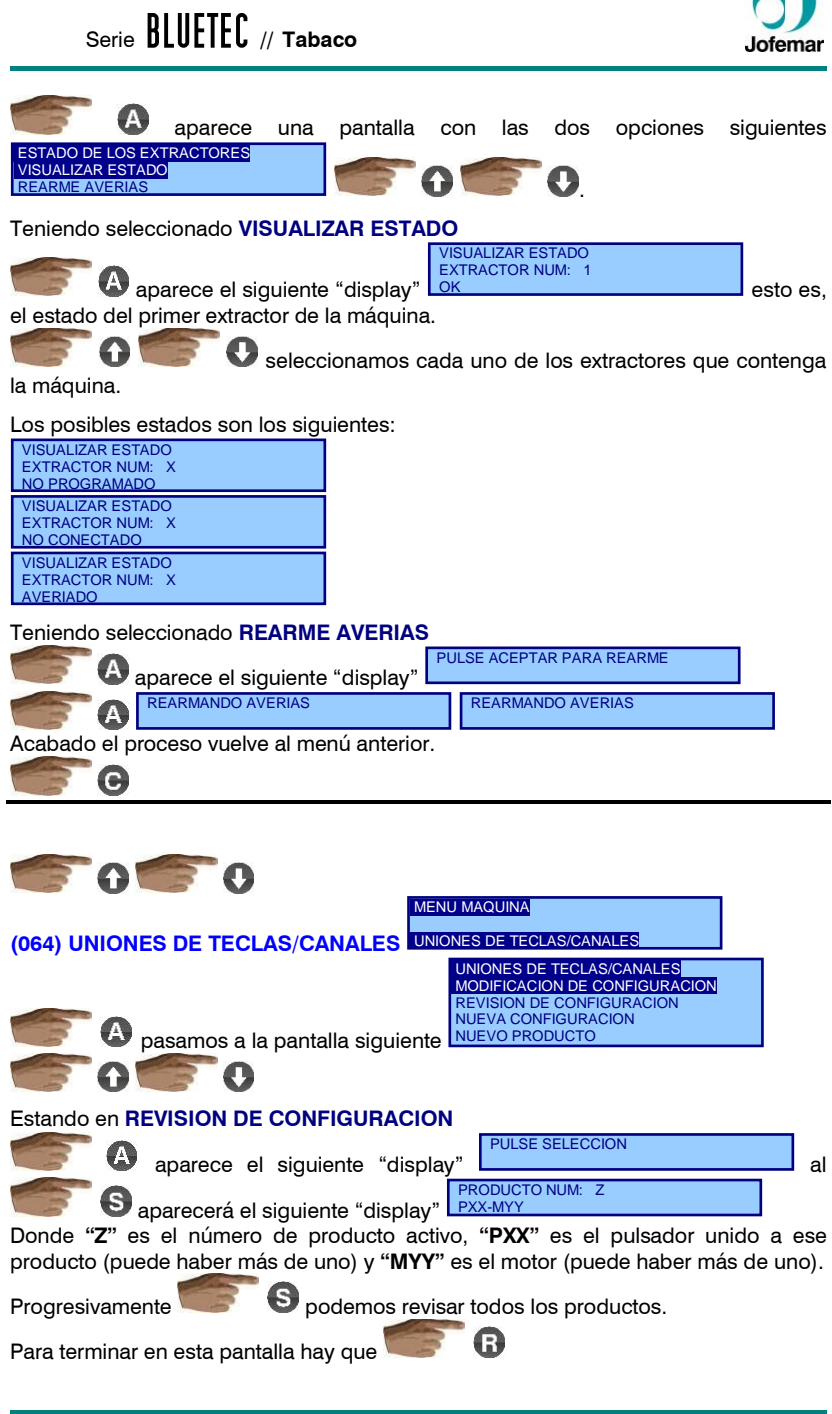

 $\blacksquare$ 

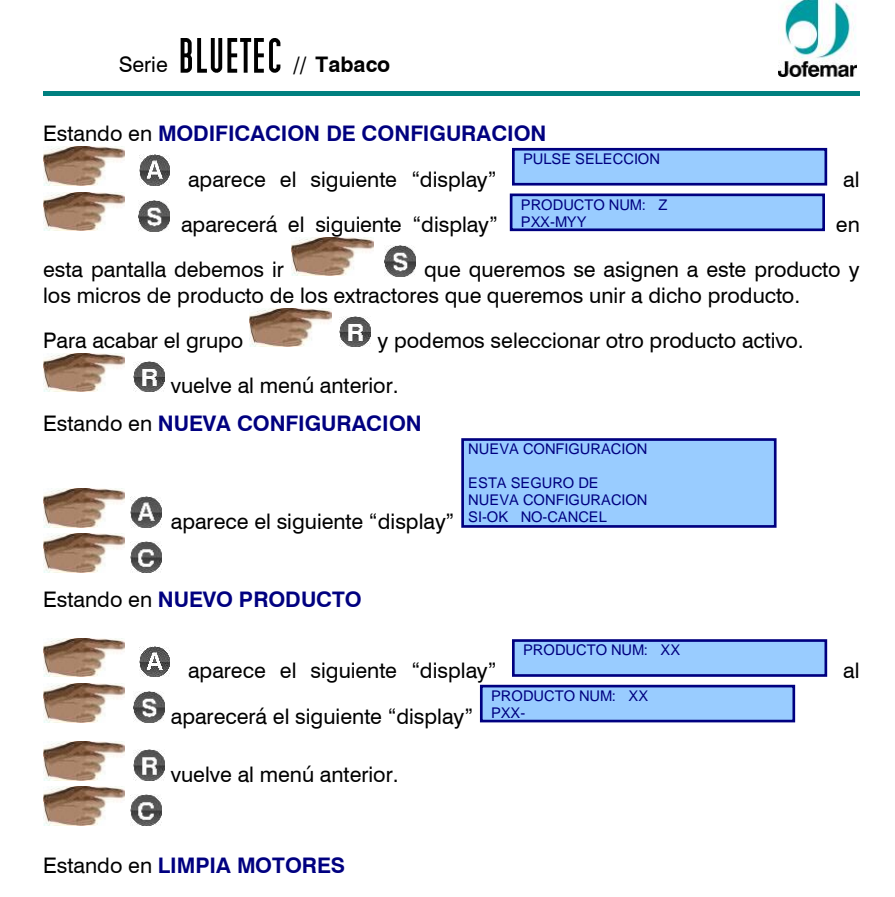

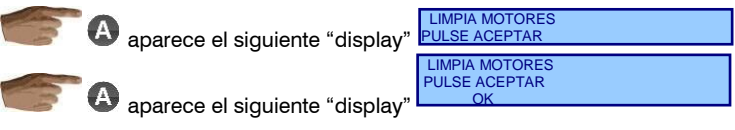

Con esta opción lo que hacemos es borrar los canales que están en la unión y no conectados.

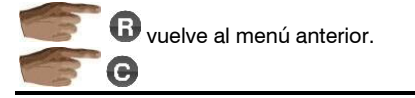

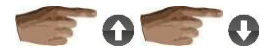

**(065) MANEJO MANUAL** 

**MENU MAQUINA** MANEJO MANUAL

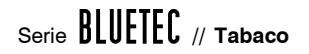

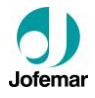

Comprueba el estado de todos los extractores que seleccionemos. aparecerá en el "display" el primero de los extractores por defecto

avanza por todos los extractores que tiene la máquina.

 $\blacktriangle$  realiza una comprobación del estado del extractor.

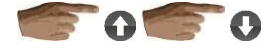

 $\overline{c}$ 

MANEJO MANUAL EXTRACTOR NUM: 1

<u>ОК</u>

**(103) REARME AVERIAS**  REARME AVERIAS

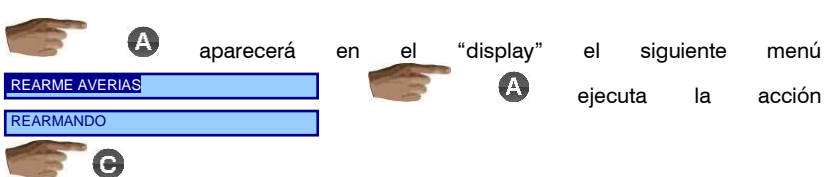

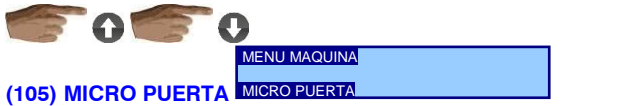

MENU MAQUINA

Sirve para activar o desactivar el micro de puera.

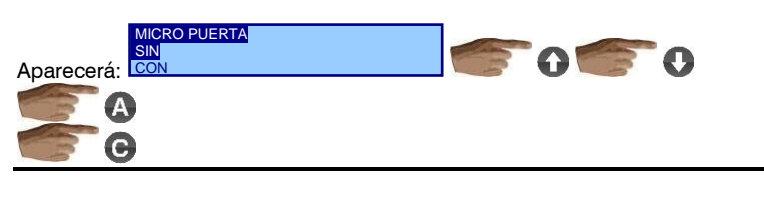

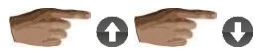

**En el menú periféricos están las siguientes opciones:**

**(204) MENÚ PERIFÉRICOS** MENU PERIFERICOSMENU PRINCIPAL

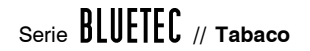

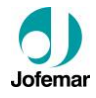

MENU PERIFERICOS OPCIONES MONEDERO MENU OPCIONES BILLETERO Aparece un submenú con las siguientes opciones MENU DEVOLVEDORES . G **(209) MENU OPCIONES COMPACTO** MENU PERIFERICOS OPCIONES MONEDERO a continuación aparece el siguiente menú OPCIONES MONEDERO INHIBICIONES MONEDERO RECARGA TUBOS DESCARGA TUBOS MODO DE TRABAJO DEL MONEDERO G

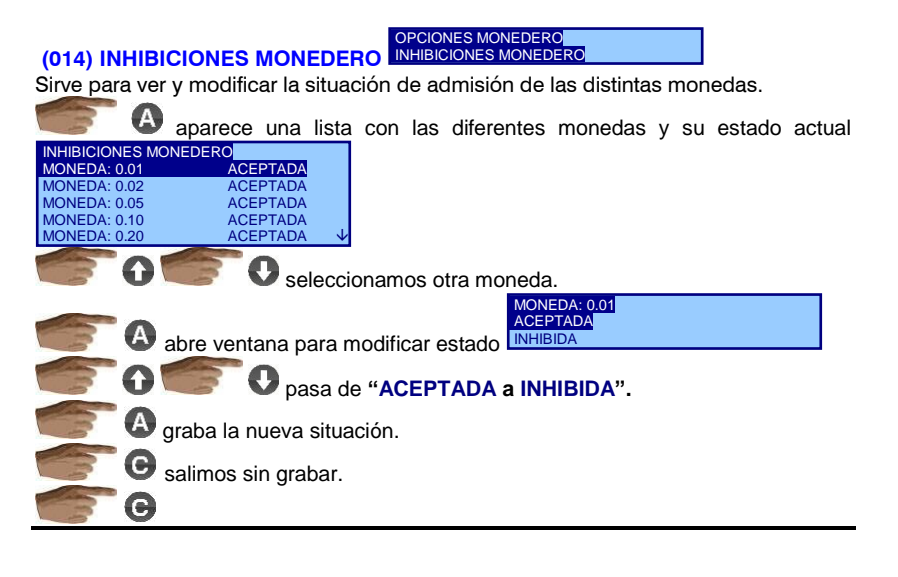

#### Si estando en (015) RECARGA TUBOS

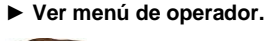

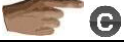

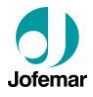

Si estando en (016) DESCARGA TUBOS

**► Ver menú de operador.**

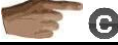

Si estando en MODO DE TRABAJO DEL MONEDERO (096)

MODO DE TRABAJO

abre ventana para modificar modo <sup>3</sup>

Dicho modo afectará al comportamiento del monedero durante la devolución y a la visualización del crédito durante este proceso.

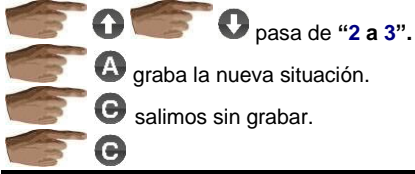

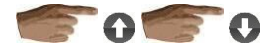

MENU PERIFERICOS

**(017) INHIBICIONES BILLETERO**  INHIBICIONES BILLETERO

Su manejo es igual a la función (014) inhibiciones monedero.

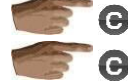

retrocede al menú anterior.

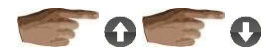

**En el menú de ajustes aparecen las siguientes opciones:**

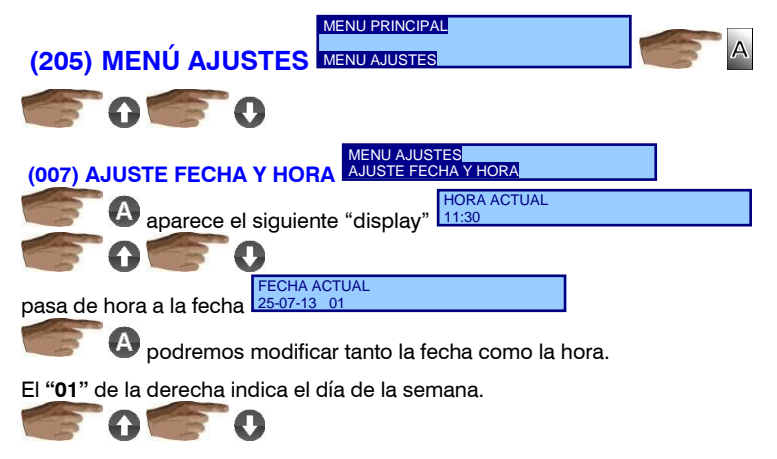

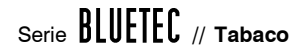

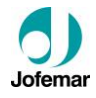

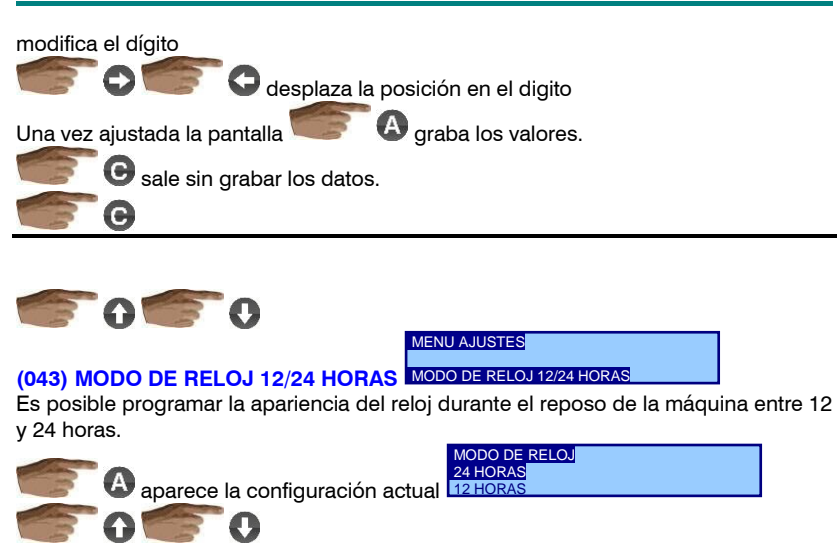

cambia la configuración.

Para grabar la nueva configuración

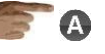

 $\mathbf G$  para salir sin modificar. Esta opción modifica la apariencia del reloj en reposo, en programación el reloj se ve siempre en formato 24 horas para evitar errores.

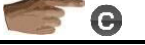

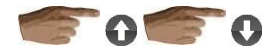

MENU AJUSTES

**(013) PROGRAMACIÓN MENSAJE**  PROGRAMACION MENSAJE

En esta dirección es posible programar un mensaje de hasta 54 caracteres que rota de forma rotativa durante la espera sin crédito.

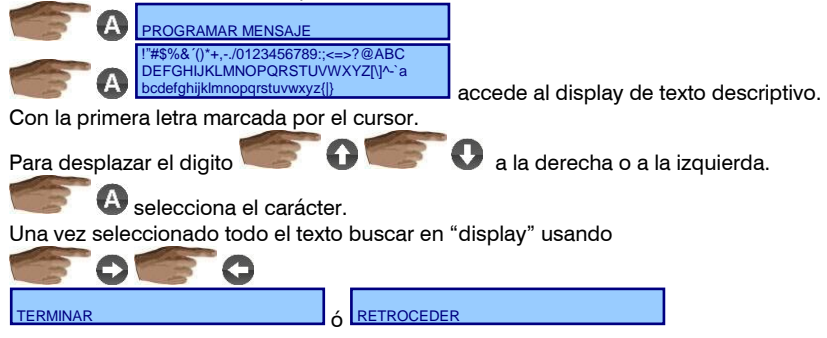

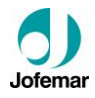

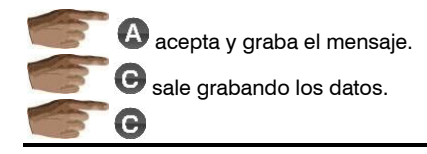

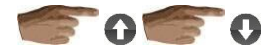

MENU AJUSTES

**(010) PROGRAMACIÓN PITIDO**  PROGRAMACION PITIDO

En esta opción se programa si está activo el pitido al pulsar una tecla en programación y venta.

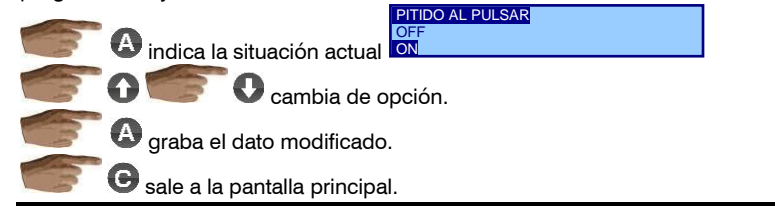

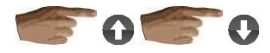

MENU AJUSTES

**(008) NÚMERO DE DECIMALES**  NUMERO DE DECIMALES

Con esta opción se pude programar el número de decimales con los que trabaja la máquina. Para funcionar en modo € programar 2 decimales. Hay 6 posibilidades de programación.

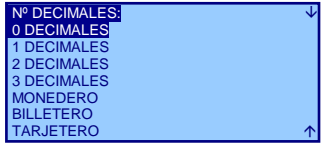

**A** indica la situación actual

para seleccionar una u otra opción.

En la opción **MONEDERO** (utiliza los decimales enviados por el monedero).

En la opción **BILLETERO** (utiliza los enviados por el billetero).

En la opción **TARJETERO** (utiliza los enviados por el tarjetero).

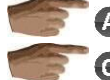

 $\triangle$  graba el dato modificado.

 $\bullet$  sale a la pantalla principal.

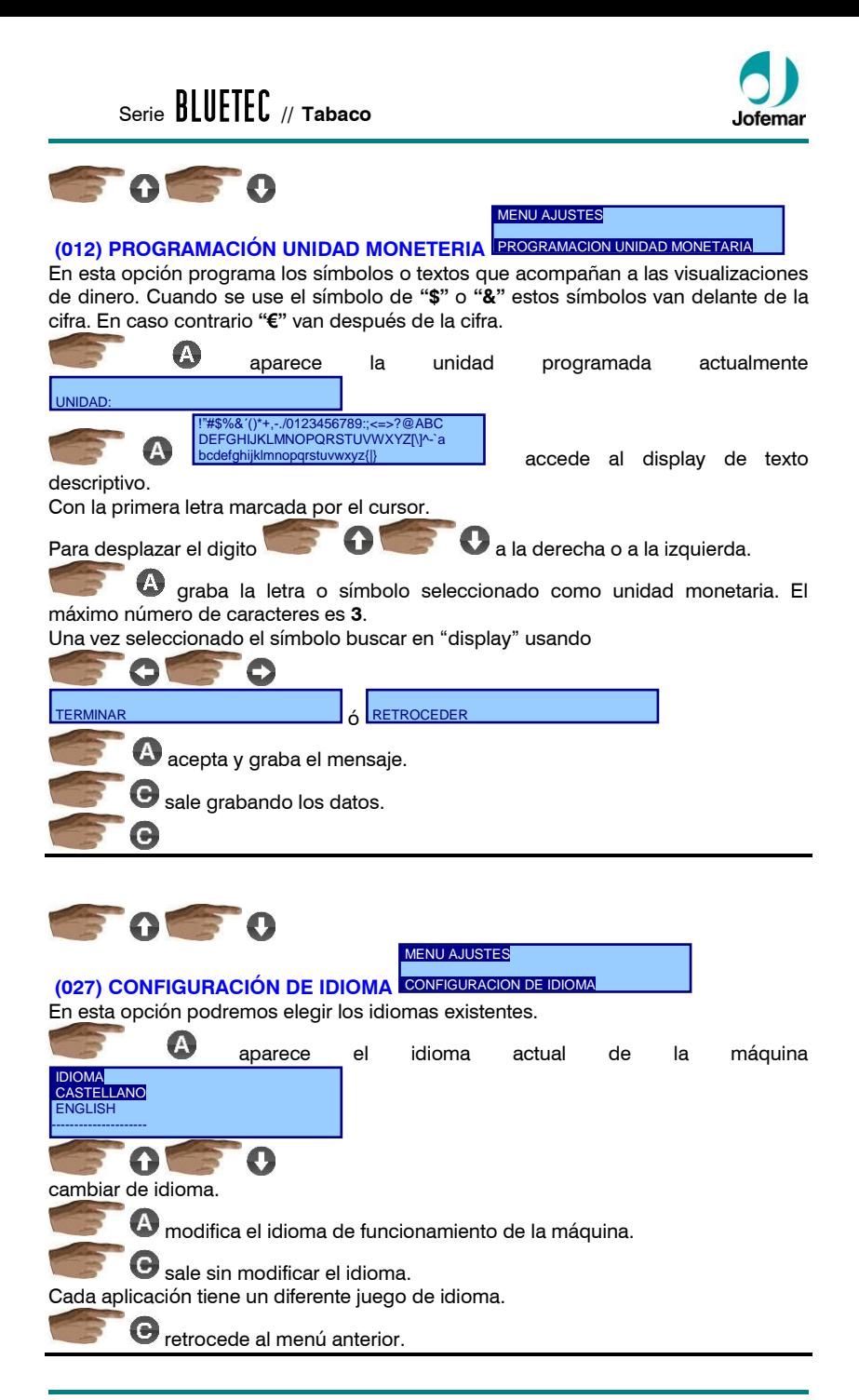

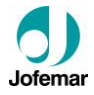

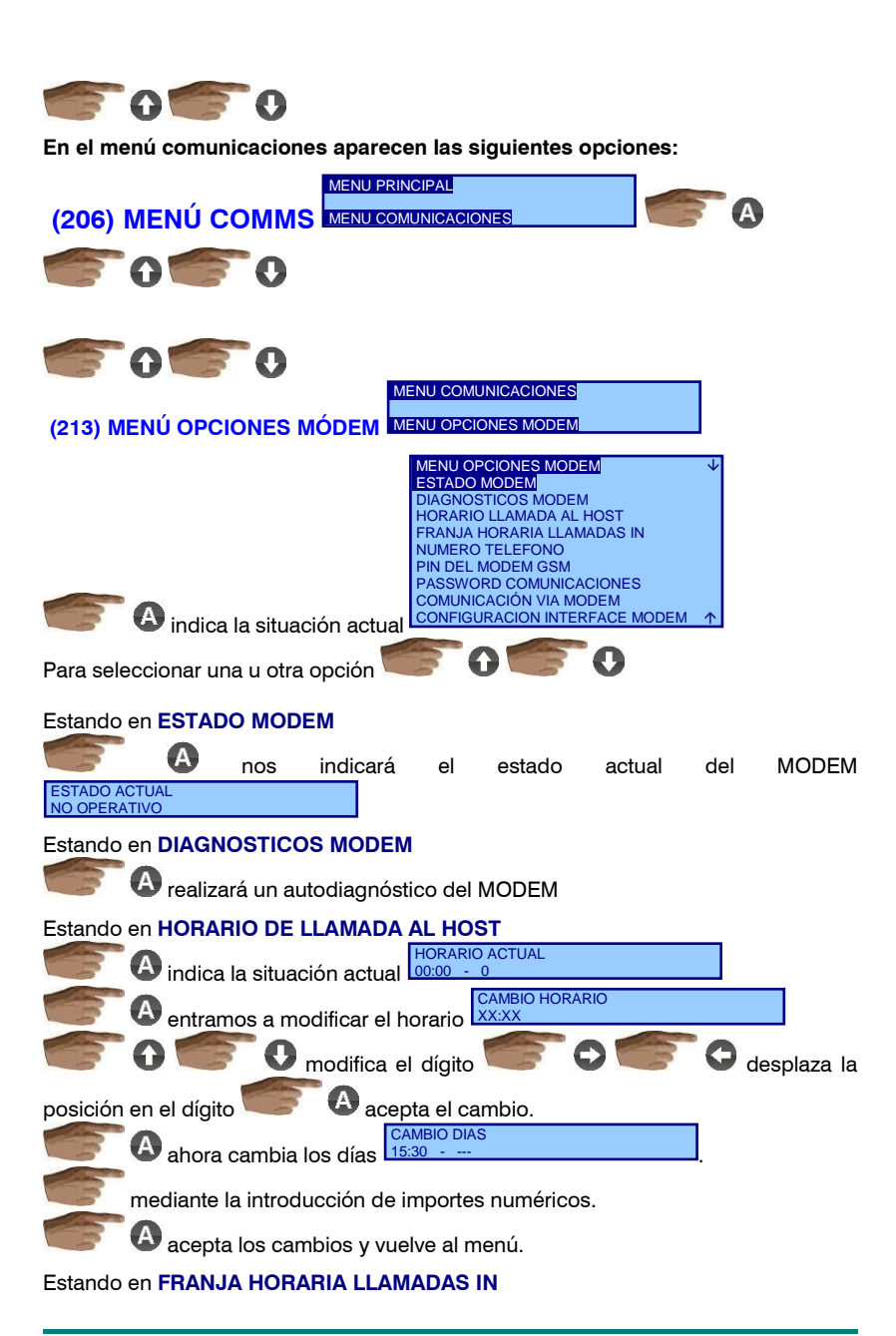

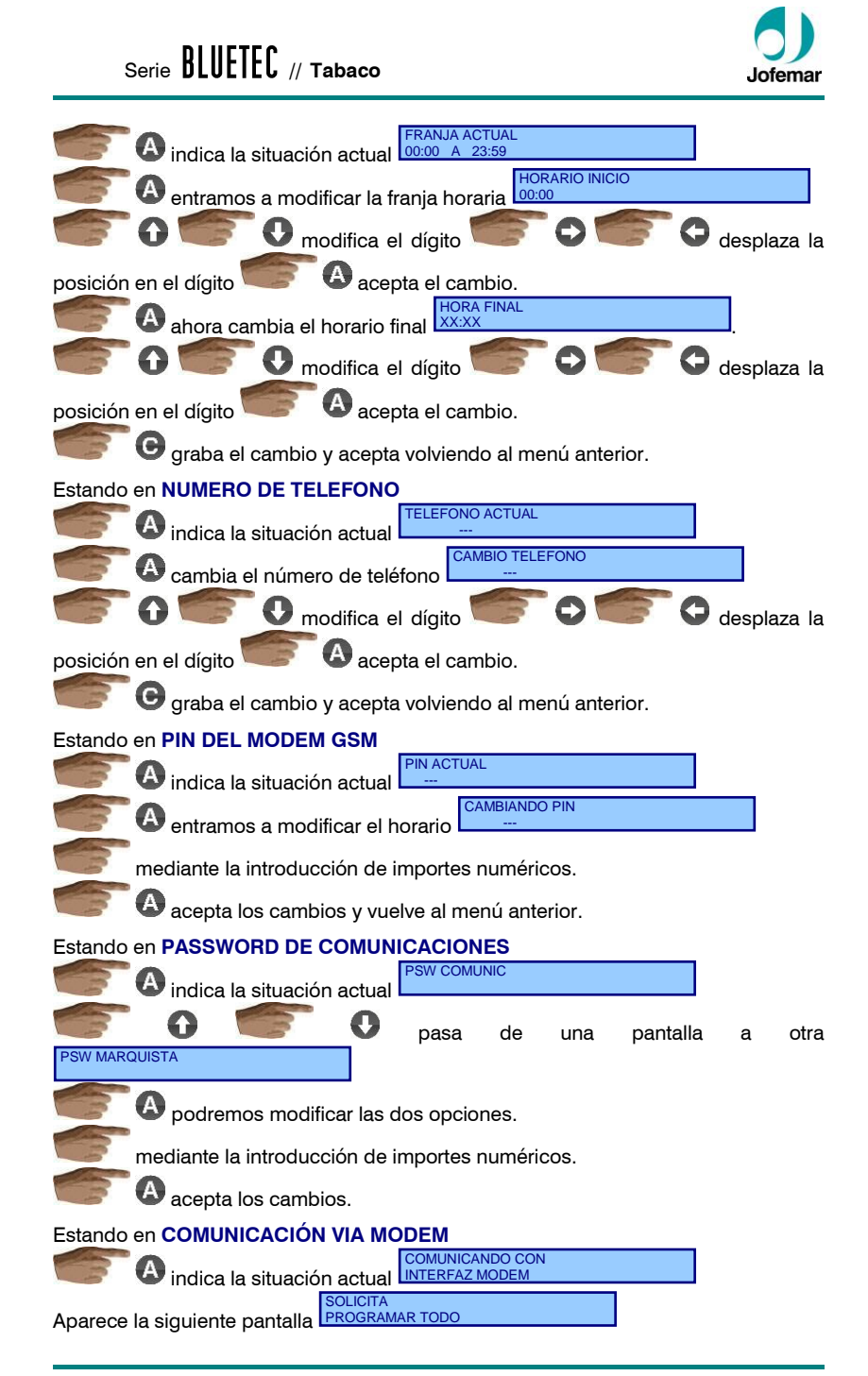

# Serie **// Tabaco**

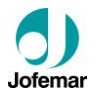

LLAMANDIO AL HOST PROGRAMAR TODO

Realizado este proceso sale a la pantalla principal.

#### **CONFIGURACION INTERFACE MODEM**

*Ver manual Tarjeta Interface MODEM MNP84ESV00*

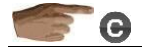

# **6.12. Ajuste del umbral de sensibilidad del teclado capacitivo**

La máquina sale de fábrica configurada con los valores de umbrales de sensibilidad de las teclas predeterminados, iguales en todas las teclas Si se considera necesario, podría ajustarse individualmente el umbral de cada tecla.

Para ello estando en la pantalla inicial de la máquina, mantener pulsado el botón de programación durante unos segundos, en el display aparecerá el **MENU PRINCIPAL**.

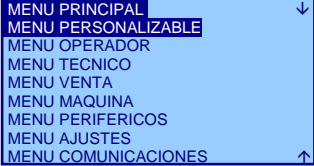

seguidamente aparecerá

MENU DE ARRANQUE RESETEO DE MAQUINA FATIGA DE MAQUINA CONFIGURACION DE LA MAQUINA SENSOR BOTONERA CAPACITIVA

Nos desplazamos con el botón de programación **FP** hasta la opción **SENSOR BOTONERA CAPACITIVA** para aceptar la opción pulsar recuperación  $\mathbf{\mathbf{\mathbb{D}}}$  v

aparecerá:

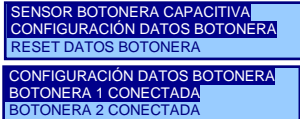

BOTONERA 3 CONECTADA BOTONERA 4 CONECTADA Volvemos a pulsar recuperación  $\mathbf \Omega$  v aparecerá:

Nos desplazamos con el botón de programación **12** hasta la botonera deseada y pulsamos recuperación  $\mathbf \Omega$  para entrar.

Aparecerá:

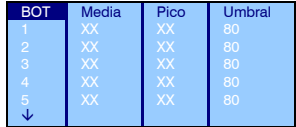

Donde XX son los valores que está midiendo en ese instante el sensor botonera capacitiva.

Nos desplazamos con el botón de programación **R** hasta la tecla deseada y pulsamos recuperación para entrar siendo en el módulo las teclas:

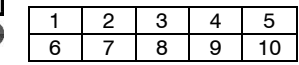

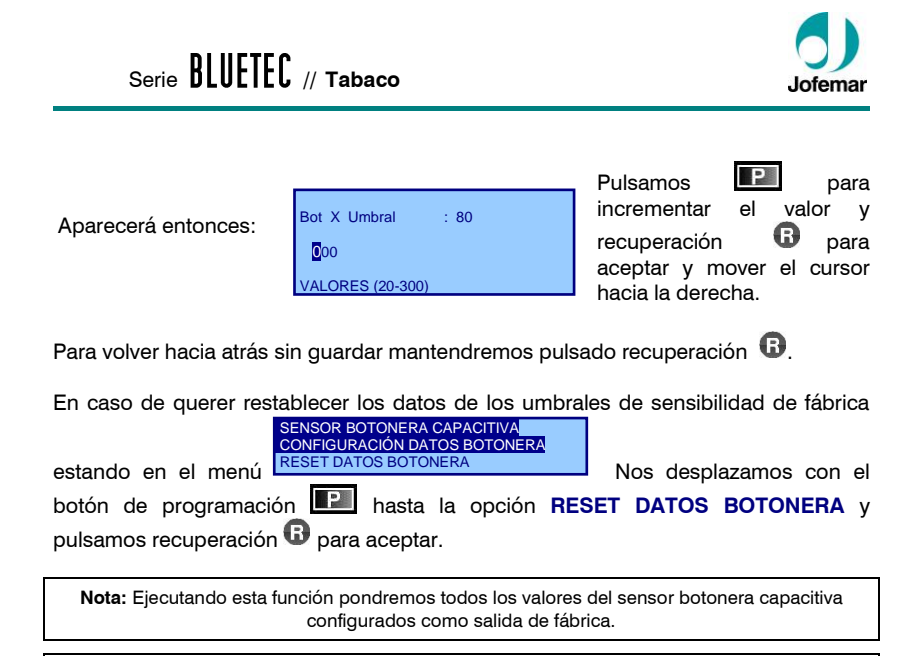

**MUY IMPORTANTE:** Esta opción es sólo para el servicio técnico.

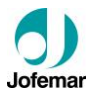

# **7. Limpieza y mantenimiento**

# **Limpieza de la máquina**

► La máquina no se debe limpiar con un chorro de agua.

► En el caso de que algún producto sea derramado sobre un canal, sacar el canal de la máquina y limpiarla con un trapo húmedo de agua, nunca con alcohol o ácidos. Esperar hasta que éste completamente seca antes de volver a colocarla.

► Todo el interior de la máquina debe permanecer seco para garantizar el buen funcionamiento de la misma.

► Es muy importante no tocar aquellas zonas donde puede haber 220V como son la caja de potencia y los cables que lleven corriente. Para acceder a estas zonas donde hay elementos a 220V hay que abrir la puerta de la máquina y utilizar un atornillador "Torx" para quitar las cajas metálicas que protegen estos elementos.

► El acceso al área de servicio debería estar permitido sólo a personas que tengan conocimiento y experiencia práctica sobre la máquina, en particular, en lo que concierne a la seguridad e higiene.

► Para la limpieza exterior de la máquina, simplemente será necesario pasarle un trapo o paño húmedo con agua templada y para el secado con un paño suave o gamuza.

► En caso de manchas persistentes (grasa, bebidas, etc.), no le aplique productos abrasivos, ¡No use Spray!, utilice una disolución de agua y alcohol de uso sanitario.

► No utilizar paños que puedan arañar el cristal o los embellecedores.

► En general mantener todas las zonas visibles al consumidor limpias incrementa las ventas y mejora la imagen de nuestras máquinas.

# **Limpieza del selector**

Se recomienda limpiar periódicamente las paredes y rampas del selector por donde circulan las monedas (ver Fig. 44) con un cepillo de cerdas suaves y un trapo o paño húmedo.

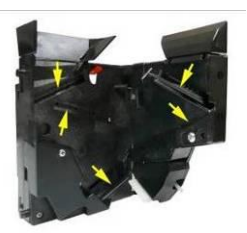

**Fig. 44**

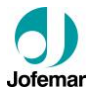

# **8. Posibles averías y solucciones**

El siguiente cuadro pretende ayudarle a rectificar las averías más comunes en la máquina y el monedero. Describe una serie de funcionamientos anómalos, las posibles causas y los pasos a seguir para corregirlos o determinar al máximo la causa de los mismos antes de ponerse en contacto con nuestro servicio técnico.

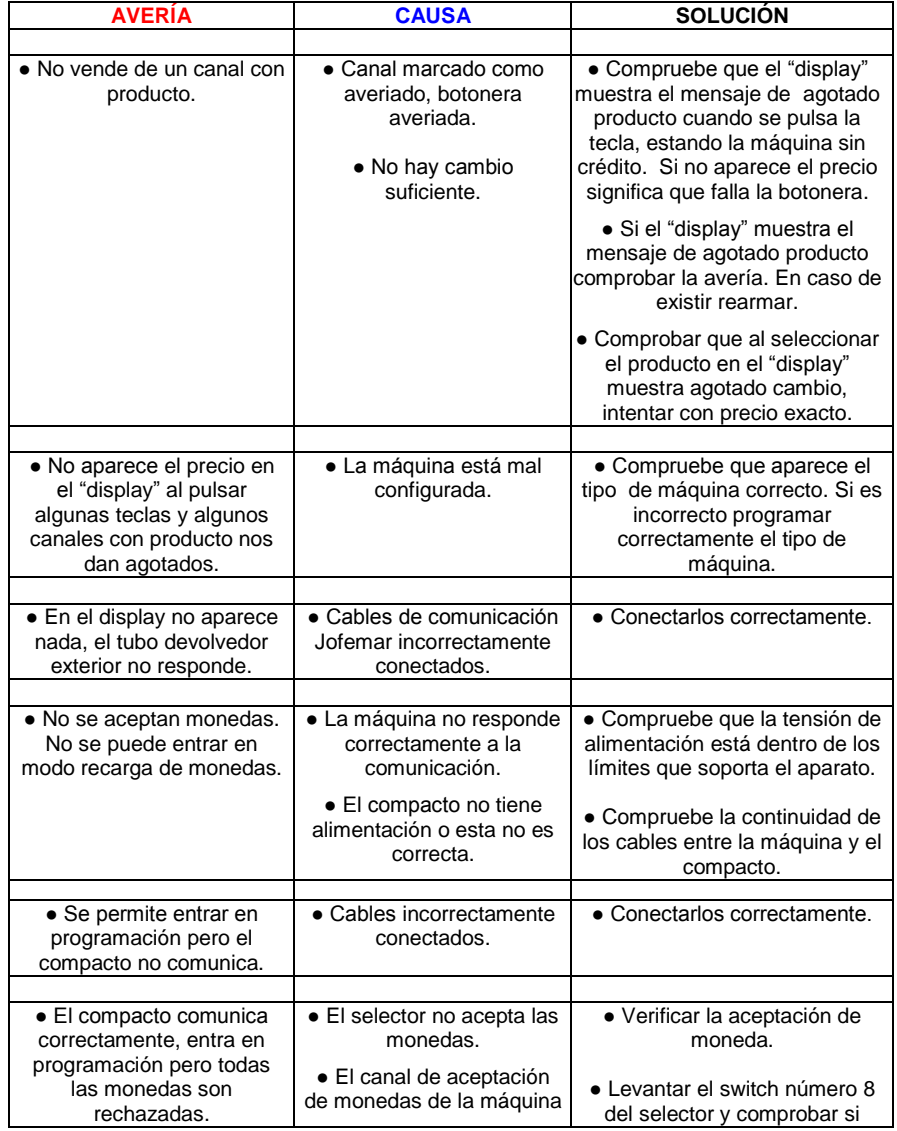

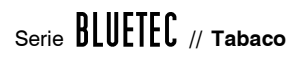

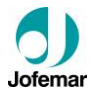

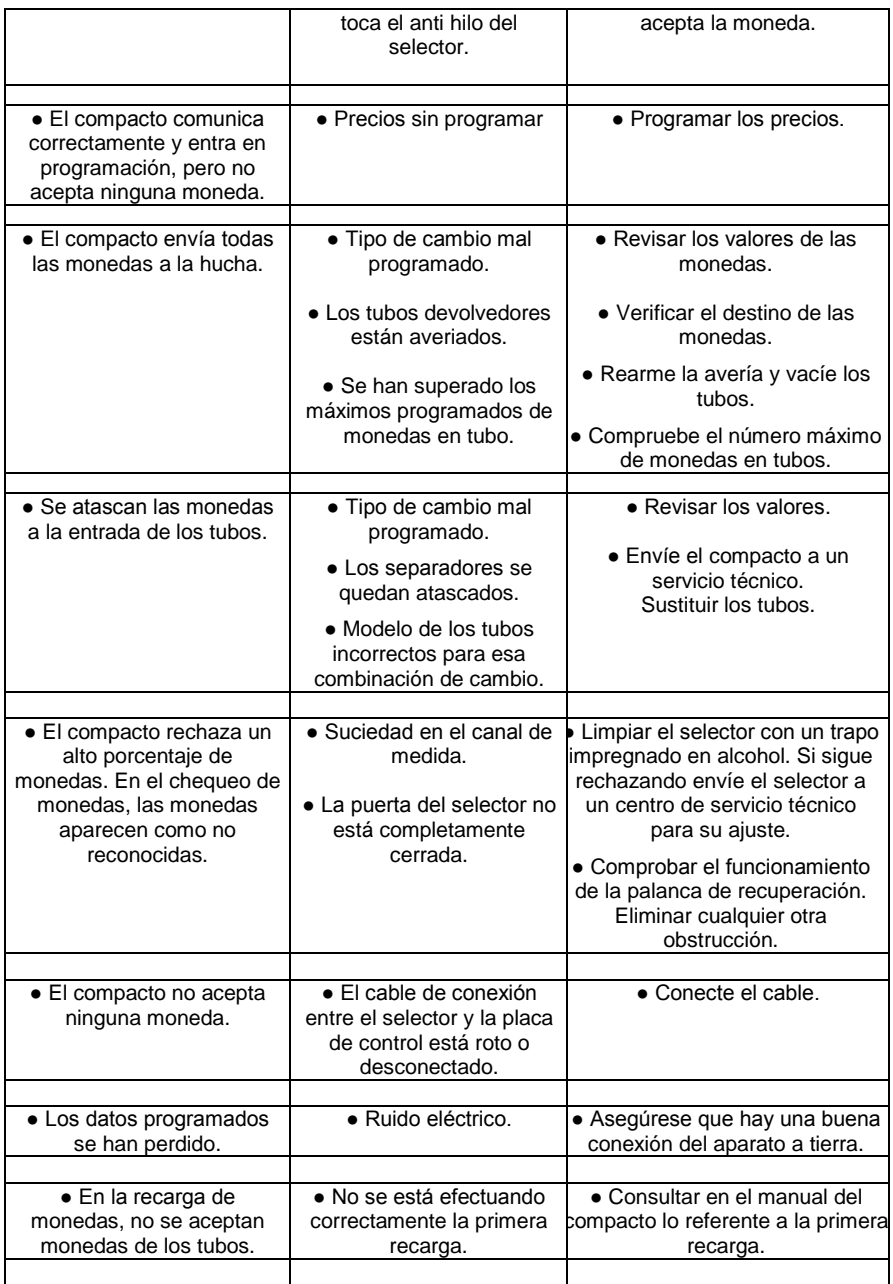

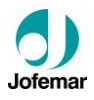

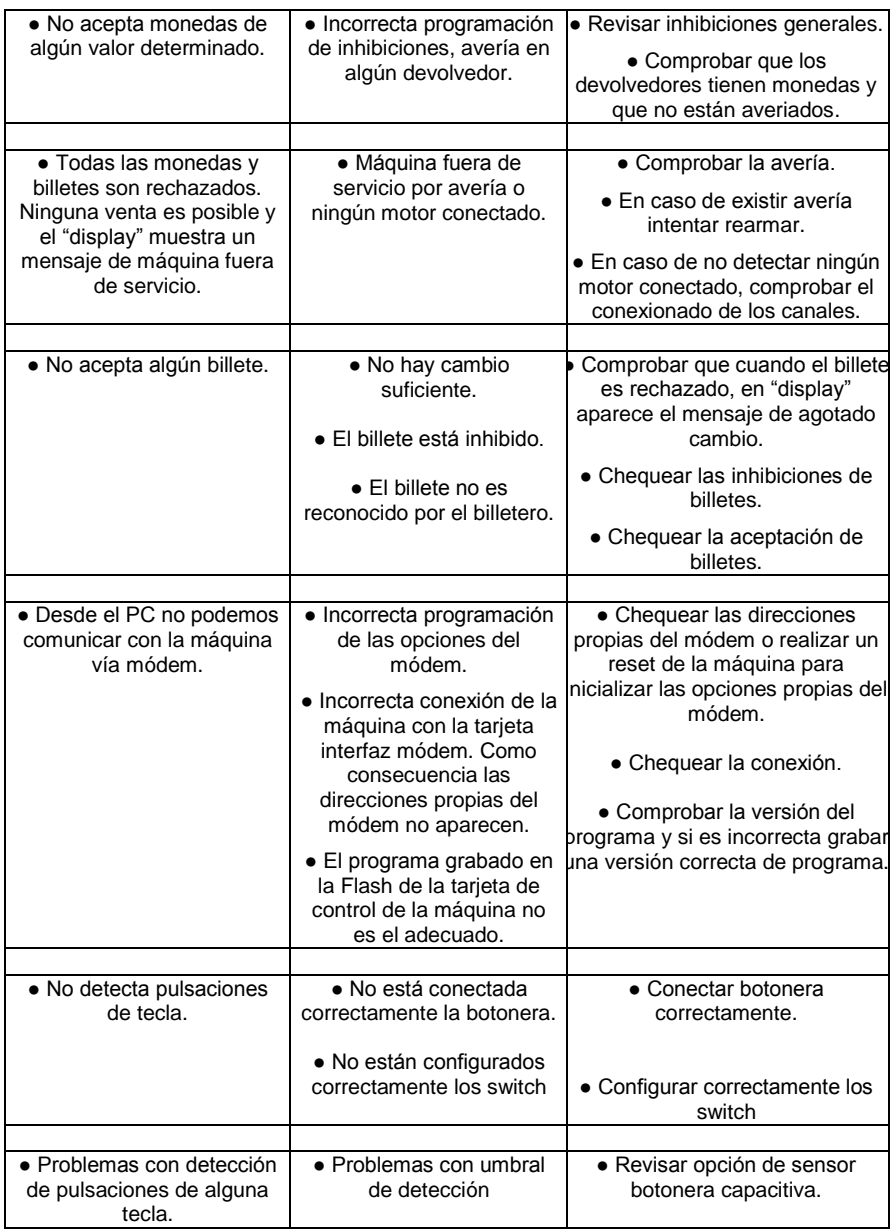

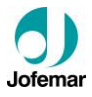

# **9. Anexos**

# **9.1. Tacos de transporte y tacos niveladores**

Una vez que la máquina esté en el suelo, se aconseja extraer los dos tacos de transporte (metálicos).

**1º** Levantar una parte lateral, destornillar los dos tornillos visibles del lateral del mueble y extraer hacia atrás el taco de transporte. Seguidamente el otro lateral de la misma forma

**2º** Deslizar la máquina sobre sus ruedas a la posición deseada. Una vez instalada la máquina en su posición final, levantar nuevamente la parte delantera y nivelar la máquina girando los tacos niveladores con la ayuda de un destornillador plano. Con este sistema ayudaremos a asentar la máquina y a nivelar perfectamente la puerta evitando los posibles roces que le afecten. **Fig. 45**

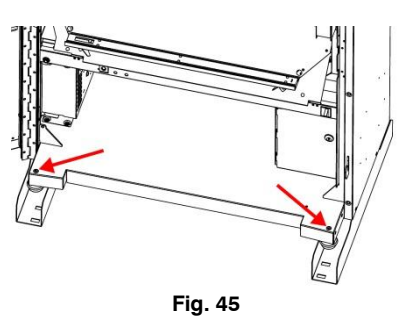

# **9.2. Extracción del colector de salida de producto**

Para una posible reparación de la tarjeta de control o expansión debemos extraer el colector de salida de producto. Tener especial atención al extraer este elemento, ya que podemos rayar o romper los mazos laterales, para ello debemos realizar las siguientes operaciones.

**1º** Proveerse de un atornillador "Torx", abrir la puerta de la máquina.

**2º** Abrir el soporte compacto.

**3º** Destornillar los dos tornillos que anclan al colector de salida de producto.

**4º** Desconectar el mazo que alimenta la iluminación del cajón de recogida de producto sujeta en el colector

**5º** Para una buena extracción del colector de salida de producto, inclinarlo un poco hacia el lado derecho y sacarlo hacia el exterior.

# **9.3. Posición switches sensor botonera capacitiva**

La botonera capacitiva está compuesta por varios módulos iguales que poseen un switch para programar la posición en que se encuentra cada uno.

En caso de sustituir alguno de los módulos debemos asegurarnos de que los switches de cada módulo están en la posición correcta. A continuación se muestra cómo deben estar posicionados para los cuatro tipos de botonera (20, 24, 30 y 40 teclas):

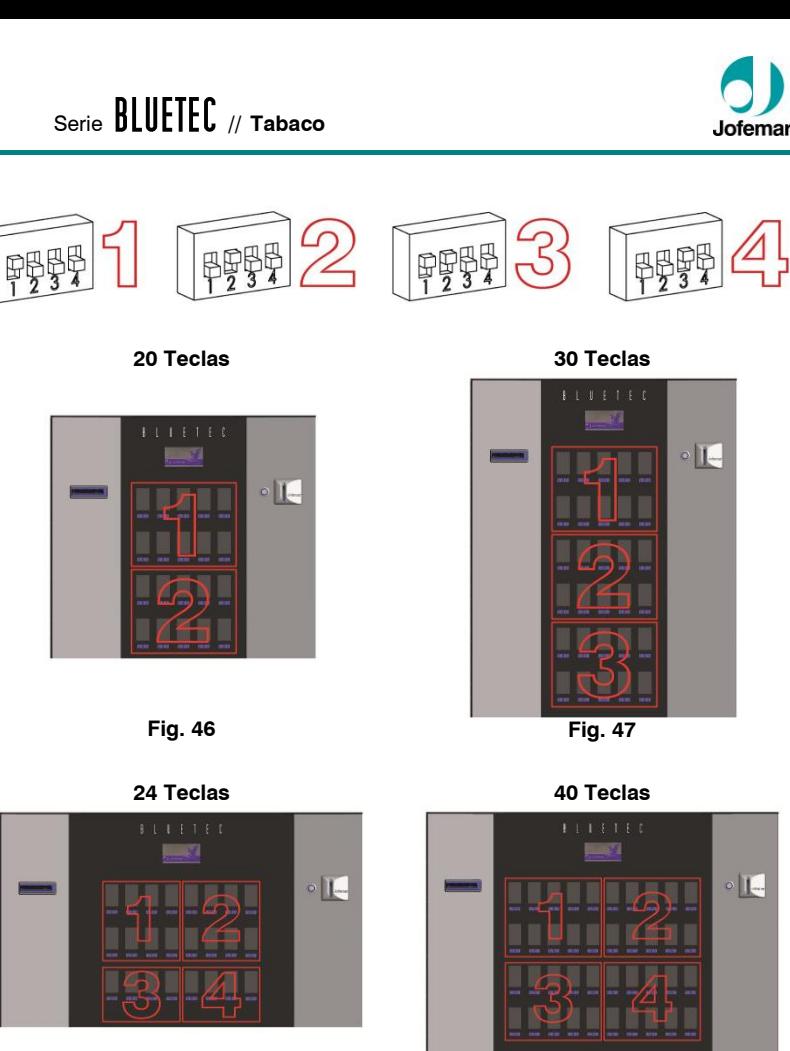

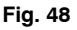

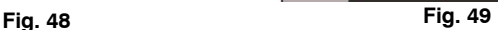

# **9.4. Seguridad anti-vandalismo (Opcional)**

En las máquinas es posible programar un sistema de seguridad anti-vandalismo que hará que la máquina se comporte de otra forma.

Dispone de diferentes sistemas de seguridad opcionales:

- **● Interruptor en puerta**
- **● Precinto etiquetas**

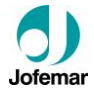

# **9.5. Periféricos Tubos devolvedores exteriores (Opcional)**

La máquina está preparada para la instalación en el soporte compacto de un kit de tubos devolvedores exteriores inteligentes. Así se conseguiría mayor volumen y cambio de monedas.

Dependiendo de las necesidades de cada propietario estas máquinas (según configuración) se pueden equipar con un máximo de 4 tubos devolvedores exteriores, para diferentes tipos de monedas.

En caso de instalar tubos devolvedores exteriores en la máquina hay que configurar los jumpers (Cod. 5422000) de los mismos de la siguiente manera para su correcto funcionamiento:

- Devolvedor 1, no lleva puente
- Devolvedor 2, lleva puente en posición (J1)
- Devolvedor 3, lleva puente en posición (J2)
- Devolvedor 4, lleva puente en posición (J1) y (J2)

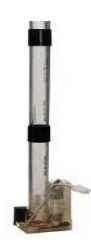

**Fig. 50**

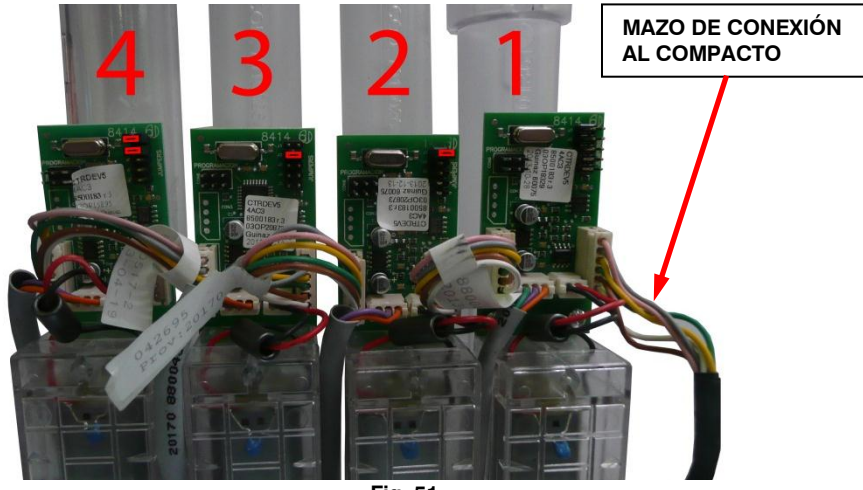

**Fig. 51**

**NOTA:** Para la obtención de los kits de devolvedores exteriores póngase en contacto con el SAT de Jofemar.

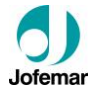

# **Lector de billetes (Opcional)**

● El lector de billetes se compone de una cabeza lectora, que se encarga de leer el billete y validarlo contra una serie de patrones que tiene almacenado en la memoria. En caso de que el billete sea adecuadamente reconocido se apila en un stacker, que sirve para el almacenamiento de billetes (capacidad 200 / 375 / 500).

● En la carátula del billetero existen leds de estado que muestran en todo momento la actividad del billetero, así como las posibles averías que pueda tener.

● El billetero que utilice el protocolo **MDB** de comunicación solamente servirá si la versión del programa es para trabajar con el compacto **MDB**.

● (Ver manual del billetero).

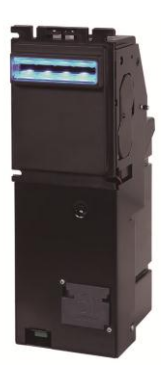

**Fig. 52**

# **Kit MODEM (Opcional)**

● Módem de línea o módem GSM con tarjeta interfaz módem.

● (Ver manual instrucciones montaje Kit GSM Bluetec MNP152ESV01)

● (Ver manual Tarjeta interfaz de comunicación vía MÓDEM MNP84ESV00)

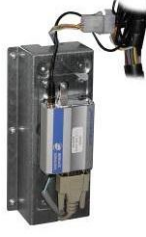

**Fig. 53**

# **TARJETA INTERFAZ DE COMUNICACIÓN VÍA MÓDEM**

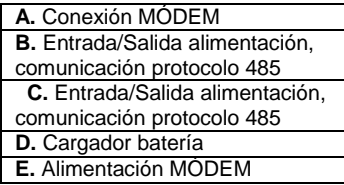

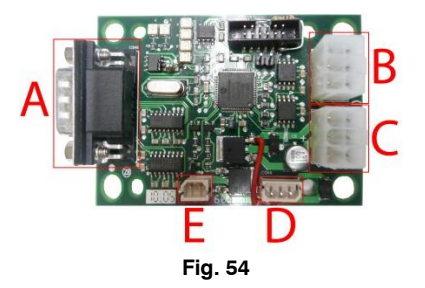
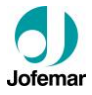

### **Dispositivo de reprogramación EASYFLASH (Opcional)**

● Dispositivo de reprogramación **"EASYFLASH"** tiene como principal función poder ejecutar aplicaciones que ayuden a gestionar la gama de productos de **Jofemar**. Se dispone por tanto, de un elemento autónomo, manejable y compacto, que permite al usuario realizar tareas tales como reprogramación del software de las máquinas, lectura de contabilidades, monitorizaciones de procesos, almacenamiento de información, etc.

Es accesible desde el bus USB, por lo que con los sistemas operativos modernos (a partir de Windows XP), no es necesario la instalación de drivers para acceder a su sistema de ficheros, basta con conectarlo a un puerto USB para que el sistema operativo lo reconozca.

Gracias a la inclusión de baterías, consigue ser un elemento muy compacto y fácil de manejar. Para la carga de dichas baterías no se requiere de ningún elemento cargador externo, pues puede cargase al conectarse a un puerto USB, o bien a una máquina de Vending encendida.

Dispone de una aplicación denominada **Monitor**, que viene a ser un sistema operativo. El Monitor permite controlar los recursos de los que dispone. Junto con el Monitor se tienen las **Aplicaciones**, éstas son programas que se ejecutan en el dispositivo, usan sus recursos para realizar una determinada función.

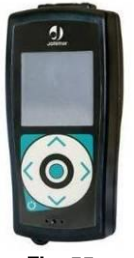

**Fig. 55**

El Monitor permite cargar en la memoria principal hasta 4 aplicaciones de las que se dispongan en la memoria SD.

Podrá conocer la versión que se está ejecutando en su dispositivo, encabezará todas las pantallas del menú principal del Monitor. Tiene el formato vXX.YY. Una versión correcta tendrá los valores YY a 00, en otro caso deberá ponerse en contacto con el servicio de Soporte Técnico de Jofemar para obtener una versión estable.

Se dispone de los siguientes cables para poder emplearlos en la gama de dispositivos de **Jofemar**:

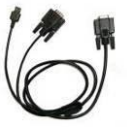

**Fig. 56**

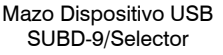

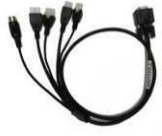

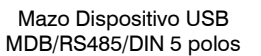

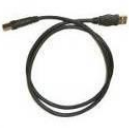

**Fig. 57 Fig. 58**

Cable USB

● (Ver manual Dispositivo de reprogramación EASYFLASH)

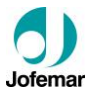

## **Extracción de datos**

#### **Vía impresora**

Permite al operador de la máquina obtener un ticket con los datos de la contabilidad de ventas simplemente conectando en reposo la impresora al conector RS232.

**NOTA:** Será necesario el uso de programas específicos de máquina para poder usar esta función.

### **Vía DEX**

También se contempla la obtención de datos vía DEX.

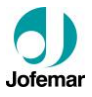

### **9.6. Reciclaje**

Cuando tenga que desechar materiales de embalaje consulte para obtener información sobre su reciclaje.

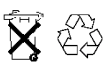

No tire a la basura ningún circuito electrónico ya que muchos de los materiales con los que están fabricados sus componentes pueden reciclarse.

La gestión de los residuos del equipo, una vez que el cliente quiera deshacerse de él, **Jofemar** tiene establecido un sistema de recogida con un Sistema Integrado de Gestión. Consulte para obtener información sobre su reciclaje.

## **9.7. Medio ambiente**

El ahorro energético contribuye a la conservación del medio ambiente y además supone a largo plazo un ahorro de dinero importante. En este apartado se exponen varios consejos para optimizar en lo posible el consumo energético de la máquina.

► Interesa que el emplazamiento de la máquina sea un lugar fresco, seco y ventilado, por ello dentro del local debemos buscar un lugar que reúna esas características.

► Evitar la exposición directa de la máquina a los rayos del sol. Hacer uso de una sombrilla o parasol si fuese necesario.

► Existe una opción de control del encendido y apagado de las luces de la máquina. Si programamos que las luces del expositor estén encendidas solamente durante las horas de menos luz, cuando la visibilidad es escasa, el ahorro anual será importante. En locales con una iluminación adecuada, podemos programar las luces para que estén siempre apagadas, debido a lo cual el ahorro energético será considerable.

A lo largo del diseño se ha estudiado que la máquina provoque los menores impactos en el medioambiente tanto en el uso de materias primas, montaje, transporte, vida útil y su recogida para su reciclaje.

En este apartado se exponen varias medidas sustanciales de como **Jofemar** aporta su compromiso:

- ► Menor consumo energético.
- ► Se ha evitado la madera sustituida por tacos de plástico.
- ► Se ha evitado la caja entera de cartón por cartonaje.
- ► Mejorando el aislamiento en máquinas de frío.

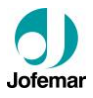

# **10. Normativa**

**Jofemar** garantiza que las máquinas de la serie **blucill.** han sido diseñadas y cumplen con los requisitos y las demás provisiones de las Directivas 2004/108/EC, 2006/42/CE, 2006/95/EC y 2011/65/UE.

### **NOTAS:**

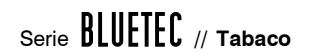

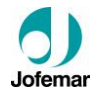

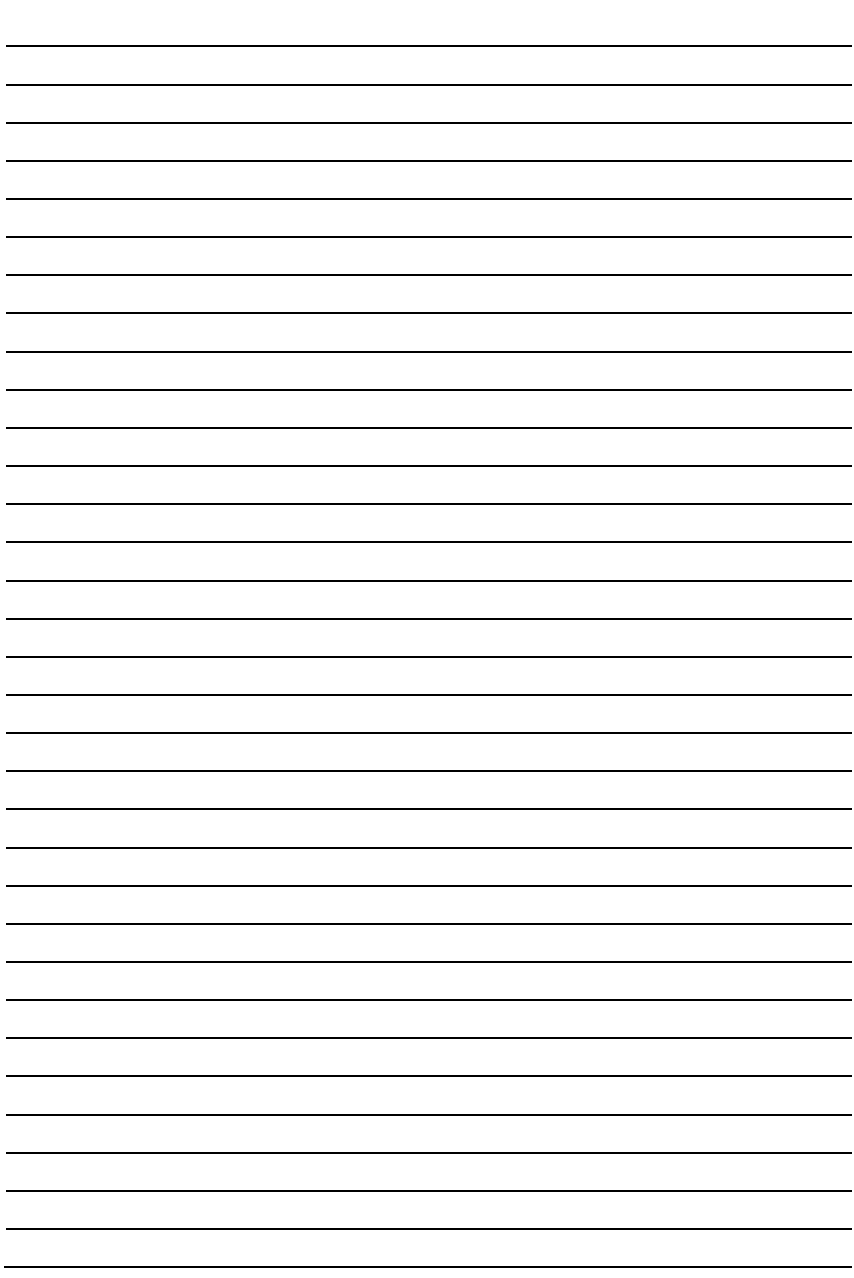

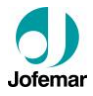

### **Jofemar S.A.**

Se reserva el derecho a introducir las mejoras derivadas de su constante investigación en el presente modelo, sin previo aviso.

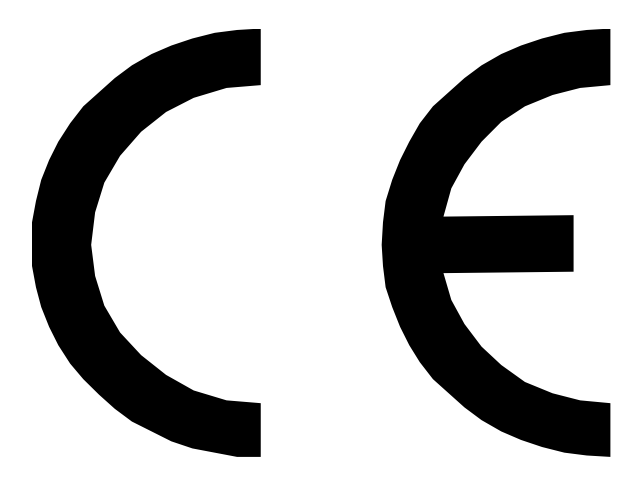

# **http:// www.jofemar.com**